# **CONSIDERACIONES PREVIAS**

Consulta los documentos que tienen que presentar tus subcontratas, reglas de validación y ejemplos

O Documentos de empresa O Documentos de trabajadores O Documentos de maquinaria

# RESOLUCIÓN DE PRÓRROGAS DE DOCUMENTOS 09-06-2020

**Navegadores permitidos** 

Te recomendamos que utilices siempre el Google Chrome o el Mozilla Firefox para gestionar tus obras; Internet Explorer suele dar problemas.

# Programa para unir y separar ficheros pdf

Ponemos a tu disposición la descarga del programa que nosotros utilizamos para unir y separar ficheros,  $e<sub>l</sub>$ PDFFILL.

Descargar programa

**Contacto para consultas** 

Si tienes alguna duda que este manual no te pueda solucionar, contacta con nosotros:

 $\circ$ Asistencia Contratas - gestionacontratas@nalandaglobal.com - 910 782 074

Acceso y menú principal

Para entrar en Obralia hay que introducir las claves que te habremos facilitado

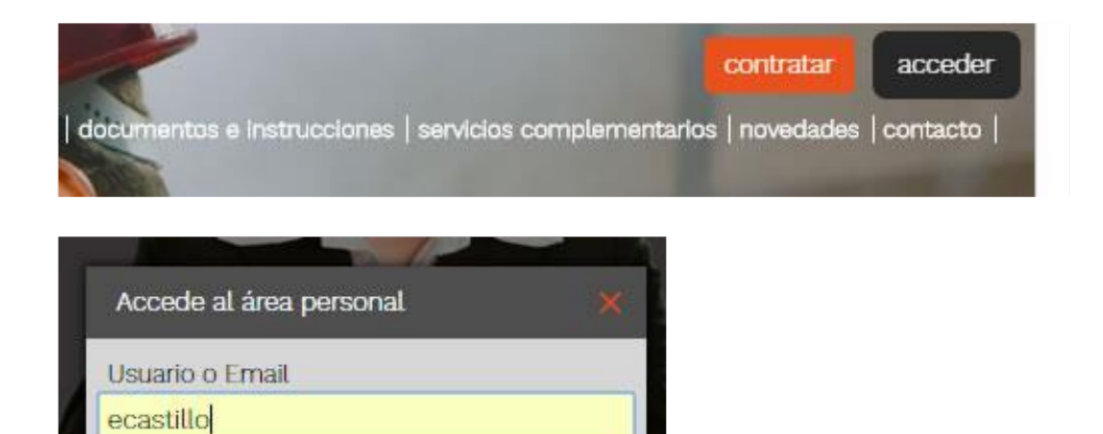

Una vez logado en la plataforma, encontrarás el menú principal a mano izquierda, en forma de columna, de color gris:

Entrar

Recuperar clave olvidada

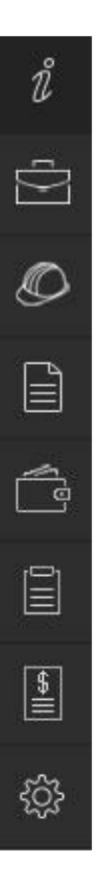

Clave ........

# **GESTIÓN DE OBRAS**

### Mis obras/expedientes

Para revisar las obras que tienes asociadas a tu usuario tienes que ir al menú que se encuentra a la izquierda de la pantalla y seleccionar con el ratón la opción mis obras/expedientes -> contratista -> Mis Obras/Expedient

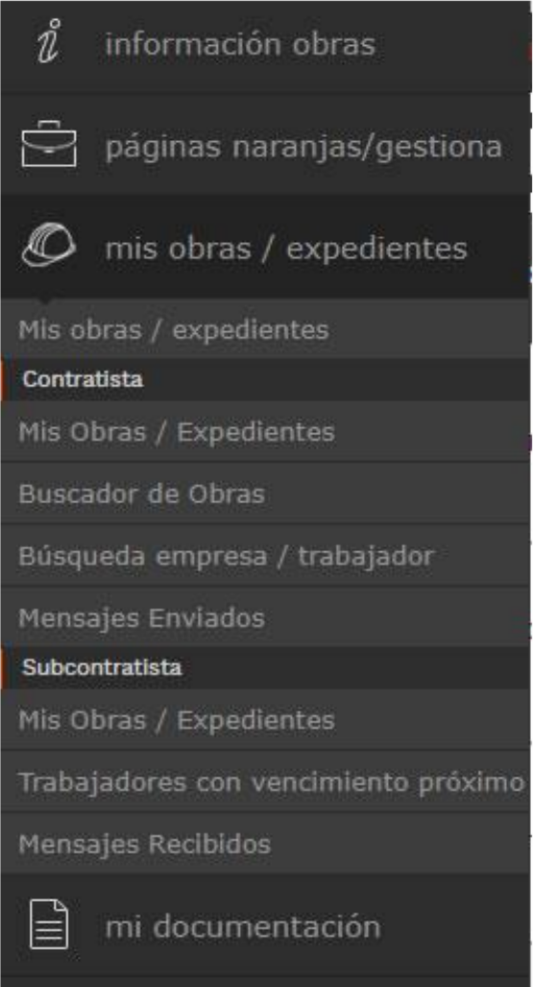

En esta pantalla siempre te van a aparecer las obras que gestionas en cada momento:

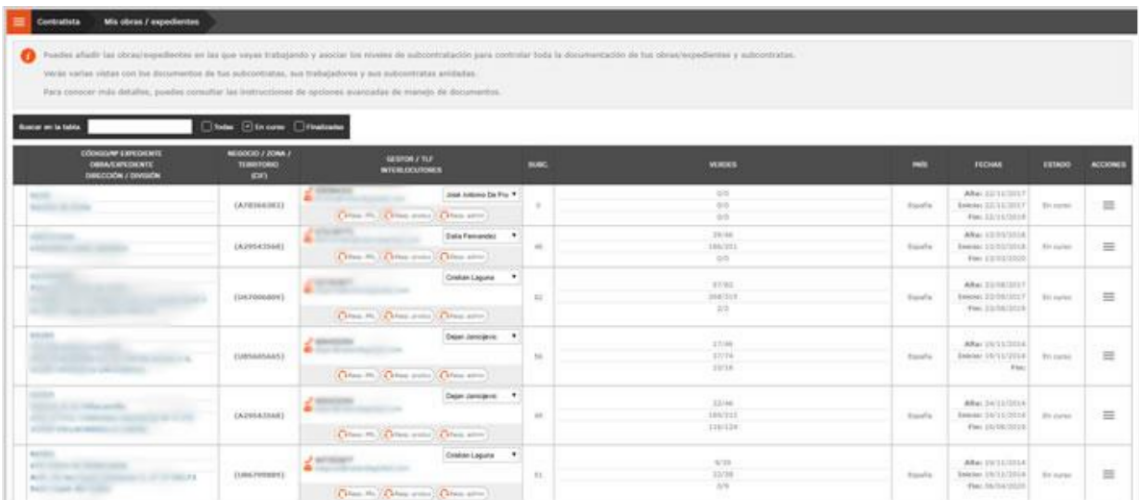

Por defecto, te aparecen sólo las obras "En curso", pero puedes elegir ver Todas las obras o las obras Finalizadas. Si alguna de las obras que tienes asociadas está finalizada, o tú no eres responsable de ella, también puedes eliminarla del listado pinchando en el enlace "desactivar" que encuentras a la derecha de la obra (columna Acciones).

#### Añadir obra/expediente

Para añadir una obra a tu listado tienes que posicionarte en la "hamburguesa" que está localizada al lado del menú principal, y luego hacer clic en la opción Añadir obra / Expediente.

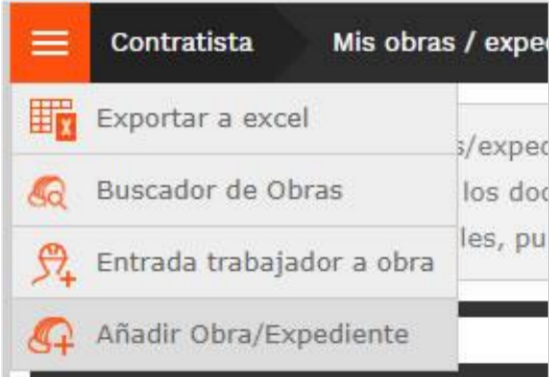

En el formulario que aparece a continuación hay que escribir el código de obra y esperar a que aparezcan los datos restantes.

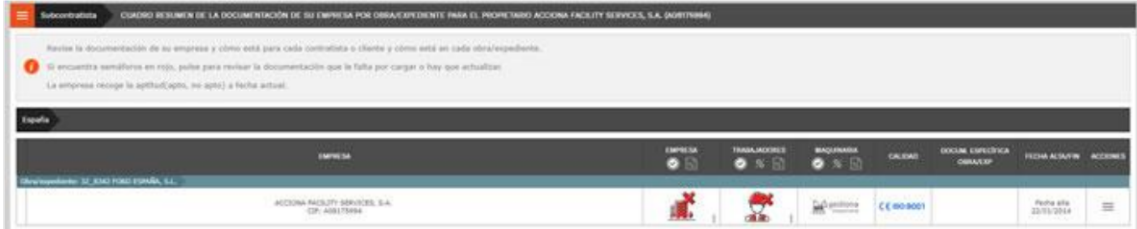

Si introduces el código de la obra y no te aparecen el resto de datos, es posible que la obra no esté dada de alta en nuestro sistema. Ponte en contacto con tu gestor (o con nuestro departamento de atención al cliente).

Una vez la tengas añadida, ya puedes empezar a agregar subcontratistas, para rellenar el libro de subcontratación y poder llevar un óptimo control de la obra.

Si la obra que tú gestionas no se encuentra dada de alta o es la primera vez que entras en el portal y no sabes muy bien como gestionar las obras, contacta con tu gestor, que él podrá avudarte

### Documentos de obra

Hay determinados documentos (Adhesión al Plan de Seguridad, Informe de Estadísticas, Nombramiento de Seguridad...) que no están contemplados como obligatorios en la documentación de la empresa y que tú necesitas que tus proveedores te faciliten y tenerlos actualizados todos los meses. Para eso, tienes la opción de documentación de obra para empresa.

Para ver estos documentos de obra y requerirlo a tus subcontratistas, tienes que posicionarte en la "hamburguesa" que está localizada al lado del menú principal, y luego hacer clic en la opción "Doc. Expediente/Obra para emp."

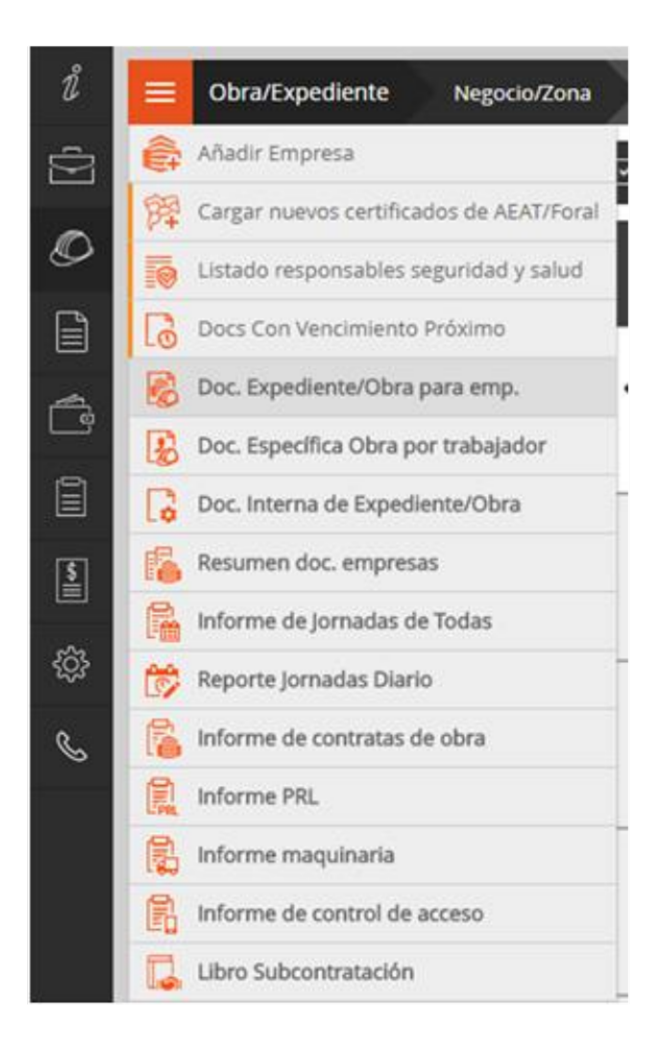

En la pantalla que aparece, puedes revisar los documentos ya cargados y decidir qué subcontratas quieres que te los envíen obligatoriamente

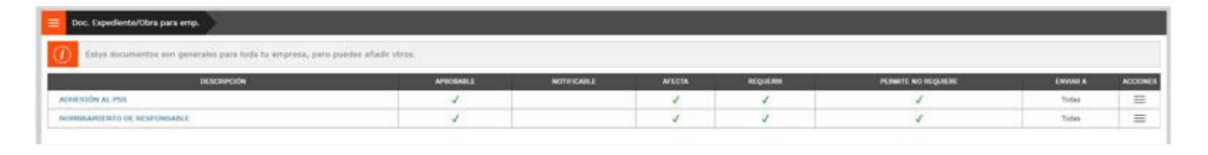

Si haces clic en la opción "Personalizar envío" de la columna Acciones, accedes a la pantalla de personalización de envíos, donde puedes elegir si quieres que tus subcontratistas te aporten obligatoriamente el documento, si lo quieres aprobar tú (si seleccionas aprobable, cuando el subcontratista cargue el documento, te aparecerá en gris para que lo puedas revisar y aprobar o rechazar), y si quieres enviárselo a todas las subcontratas o sólo a algunas.

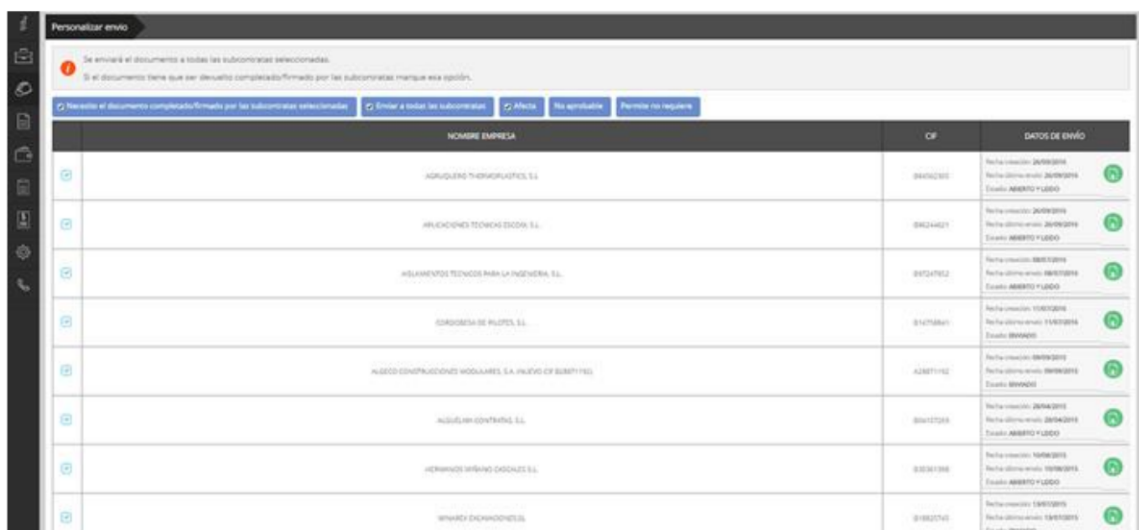

También puedes añadir nuevos documentos, para ello, en la pantalla donde te aparecen los que están ya cargados, tienes que hacer clic en la "hamburguesa" y seleccionar "Añadir otro documento/plantilla".

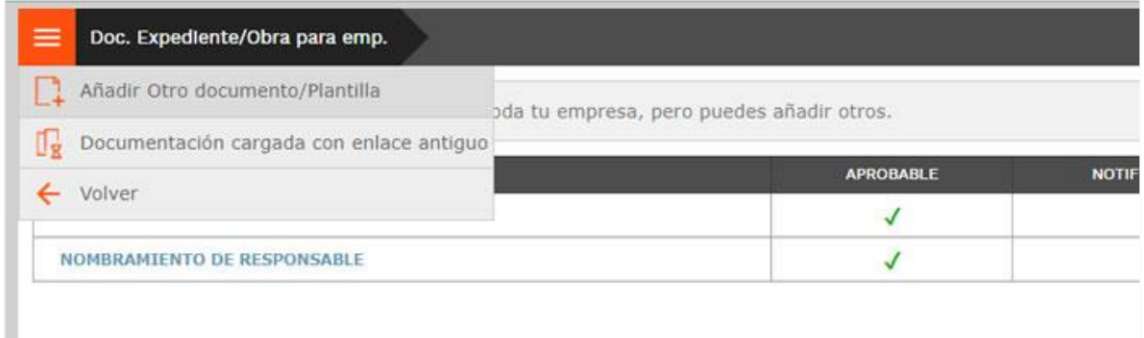

Introduces el nombre del documento, cargas el fichero y eliges las opciones que necesites:

- APROBABLE: si marcas esta opción, cuando se carque un documento te va a aparecer en gris; tienes que descargarlo, revisarlo y Validarlo o rechazarlo. También puedes cargar tú otra versión si la subcontrata te lo envía por correo. Si no marcas esta opción, cargue lo que subcontrata, campo aparecerá carque la  $el$ en verde. - AFECTA: si marcas esta opción, la subcontrata tiene la obligación de cargar el documento y correctamente, ya que mientras el semáforo del campo esté en rojo, el certificado de pagos aparecerá incorrecto.

- PERMITE NO REQUIERE: si marcas esta opción le das permiso al proveedor de que rechace cargar el documento firmado, por lo que el campo se marcará automáticamente en verde.

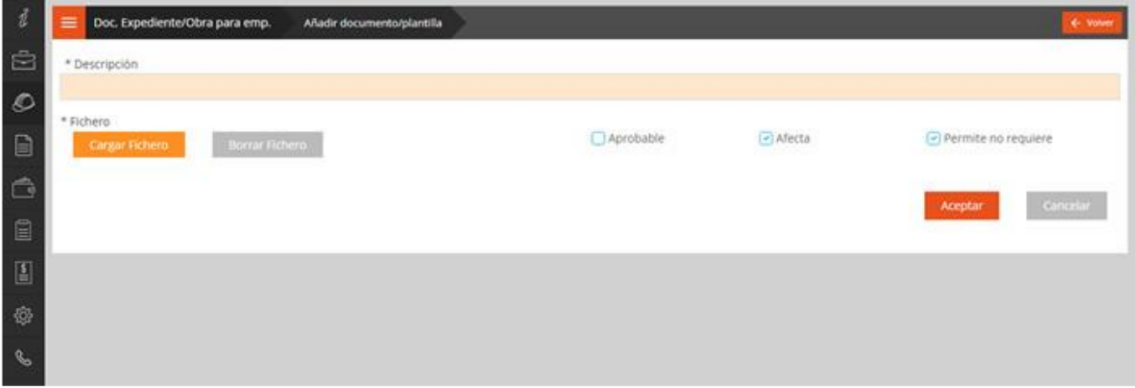

También puedes actualizar el fichero si lo has modificado pero no quieres perder la trazabilidad anterior. Para ello, en la columna de Acciones tienes la opción "Modificar Fichero Asociado".

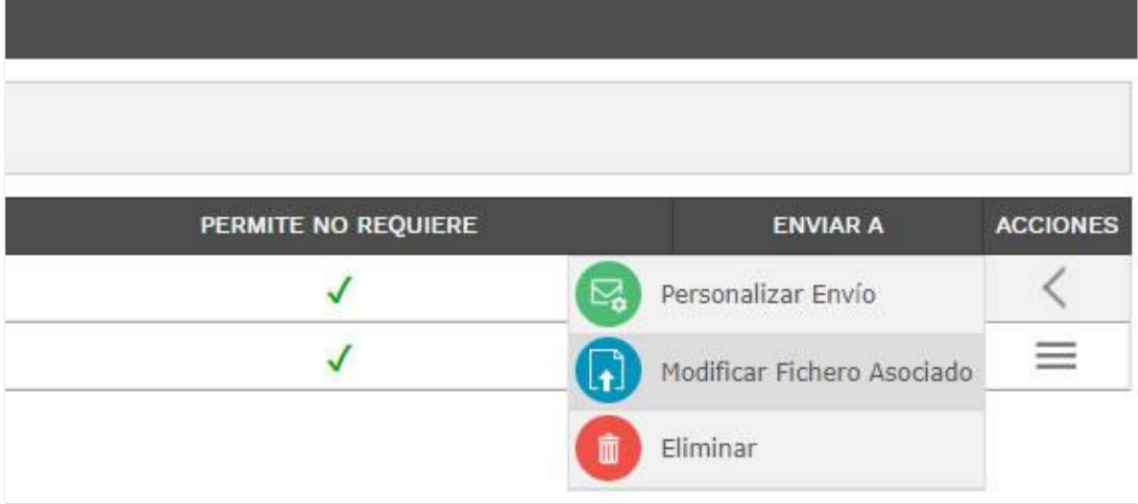

Esta opción te permite sustituir el fichero plantilla por uno nuevo sin tener que eliminarlo ni perder los documentos previos cargados por los subcontratistas.

Una vez has cargado las plantillas de obra y las empresas han empezado a subirlas firmadas, si has marcado la opción Aprobable, tienes que revisar los documentos y dar el visto bueno o marcarlos como no válidos.

### **REVISIÓN DE DOCUMENTOS DE OBRA**

Cuando tengas que revisar y aprobar un documento cargado por un proveedor, te aparecerá con el icono en gris en la columna de documentación de obra, para acceder al documento pincha en Ver detalle

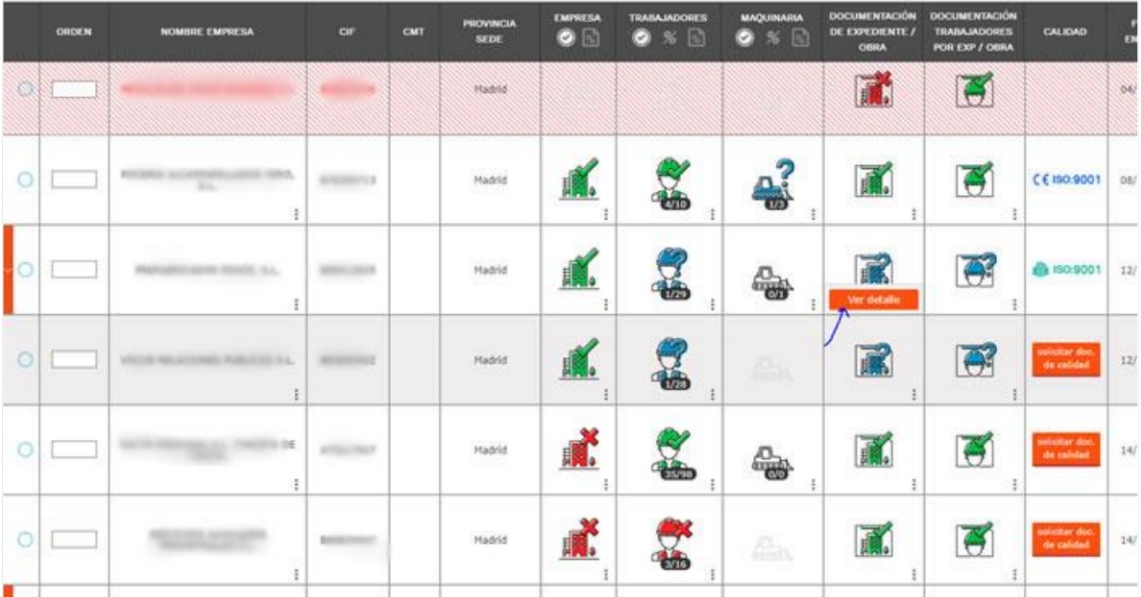

Entonces accedes a la parte de revisión y aceptación de los documentos de obra para empresas.

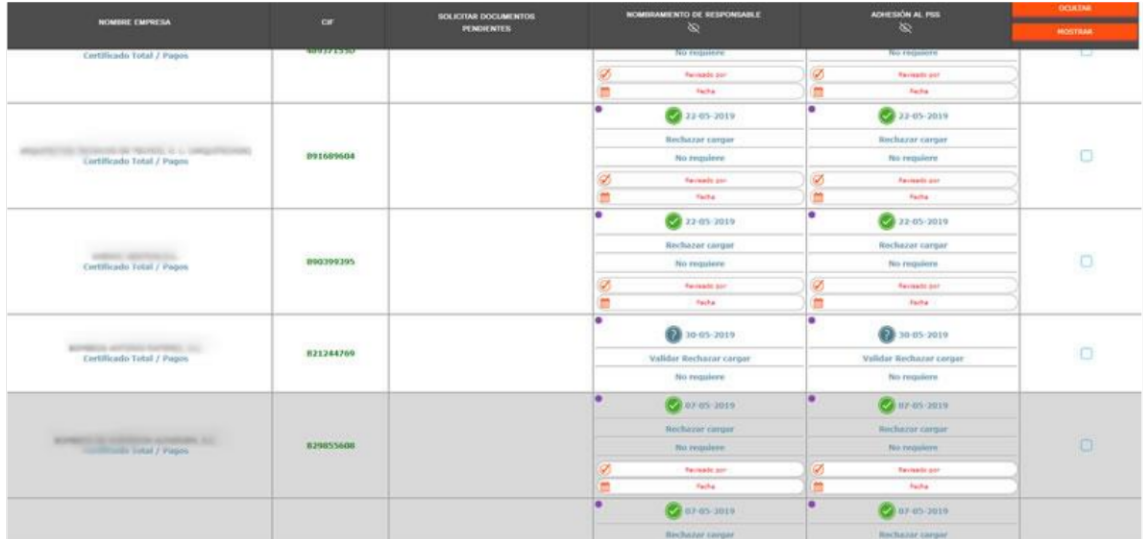

Desde esta pantalla puedes Validar o Rechazar los documentos aportados por tus subcontratas. Incluso puedes cargarlos si te los envían por mail. Para verlos y poder decidir si son78 válidos o no, pincha en el enlace de la fecha, revísalos y marca la opción que en tu opinión sea la correcta.

Ten en cuenta que estos documentos no son revisados por parte de nuestro equipo de gestión documental

# **GESTIÓN DE PROVEEDORES**

### Añadir empresa

Una vez tienes la obra en tu listado, pincha en el enlace del nombre y accederás al árbol de subcontratación. Para añadir un nuevo subcontratista al árbol tienes que posicionarte en la "hamburguesa" que está localizada al lado del menú principal, y luego hacer clic en la opción Añadir subcontrata

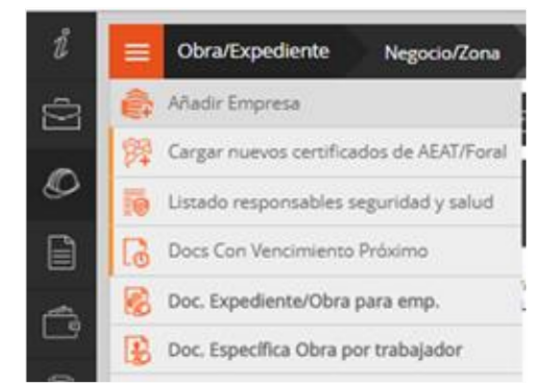

En el formulario que te aparece puedes elegir entre añadir a la subcontrata directamente a la obra, o añadirla como subcontratista de segundo nivel a un empresa previamente incluida en el árbol.

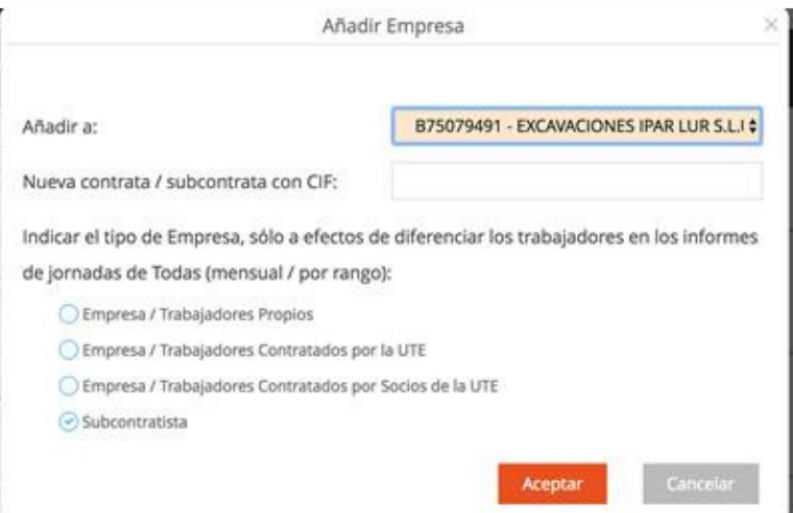

Una vez has escrito el cif de la nueva subcontrata, pincha en el botón Aceptar. Si la empresa está registrada y es cliente nuestro, aparecerá en el listado de subcontratas de esta forma

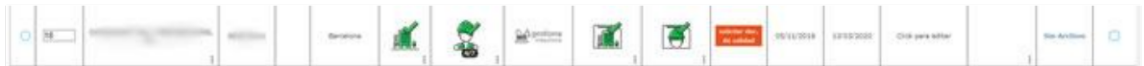

Si la empresa está registrada pero no es cliente, aparecerá en el listado de esta forma

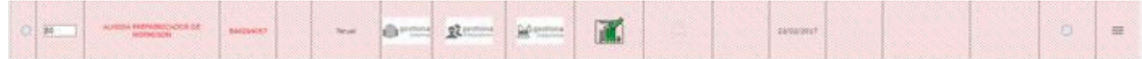

Si la empresa no está registrada en el portal aparecerá la siguiente ventana

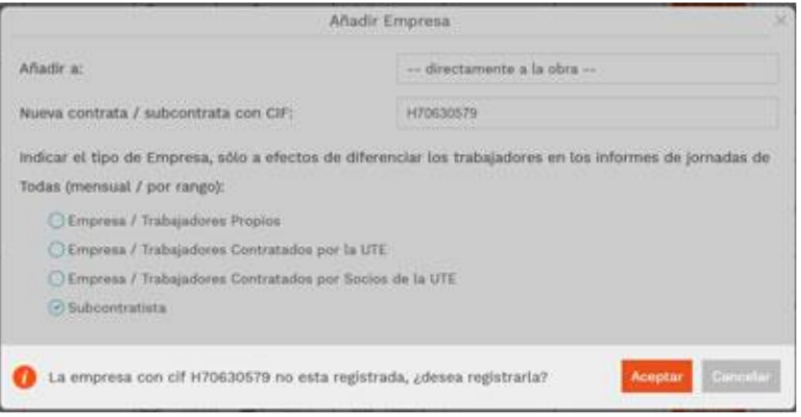

Pinchas en el botón Aceptar y ya se registra, aunque no puedes ver su documentación, por lo que tienes que ponerte en contacto con Atención al cliente para que se encargue de hablar con la subcontrata y firmar un contrato con nosotros.

En este caso, no puedes ver la documentación de la subcontrata, por lo que tienes que ponerte en contacto con nuestro departamento de atención al cliente (914900080) para que contacten con la empresa y firme contrato con nosotros.

### Gestión de urgencias

Si la subcontrata ha cargado documentación y te urge que esté revisada antes del plazo estándar que tenemos para todos los proveedores, tienes la opción de tramitar una urgencia para esa empresa. Siempre y cuando la subcontrata haya cargado la documentación necesaria para que el semáforo quede en verde. Si la empresa no ha cargado toda la documentación necesaria, el botón aparecerá en gris.

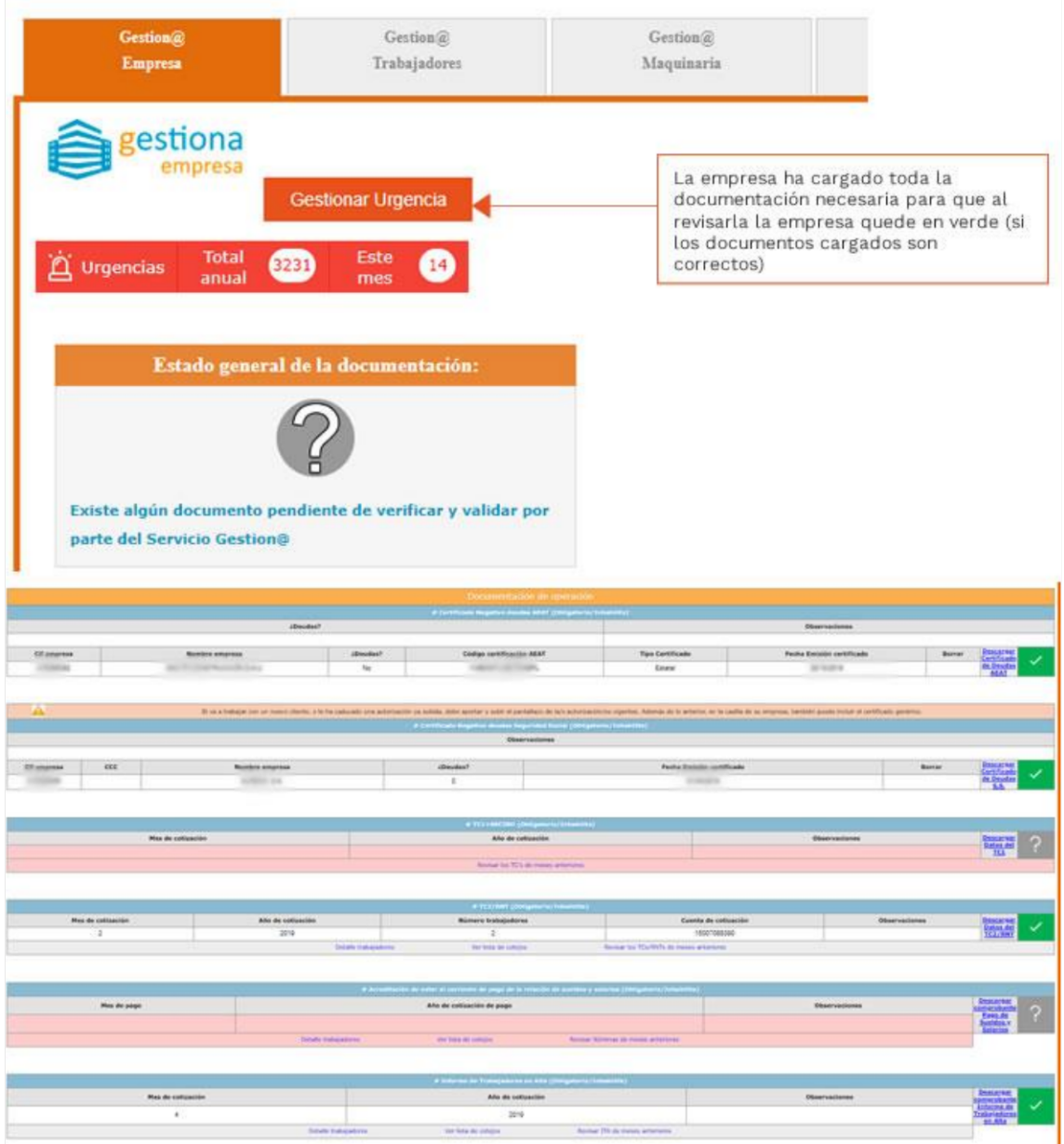

En el resumen de la obra, te aparecen las urgencias que has solicitado.

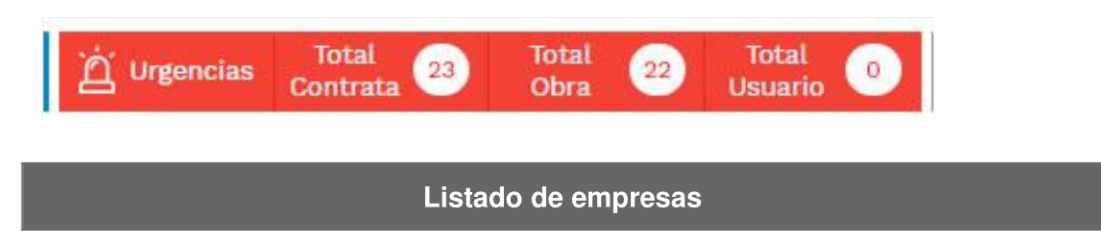

Una vez estén todas las subcontratas añadidas a la obra, tendrás un listado más o menos así:

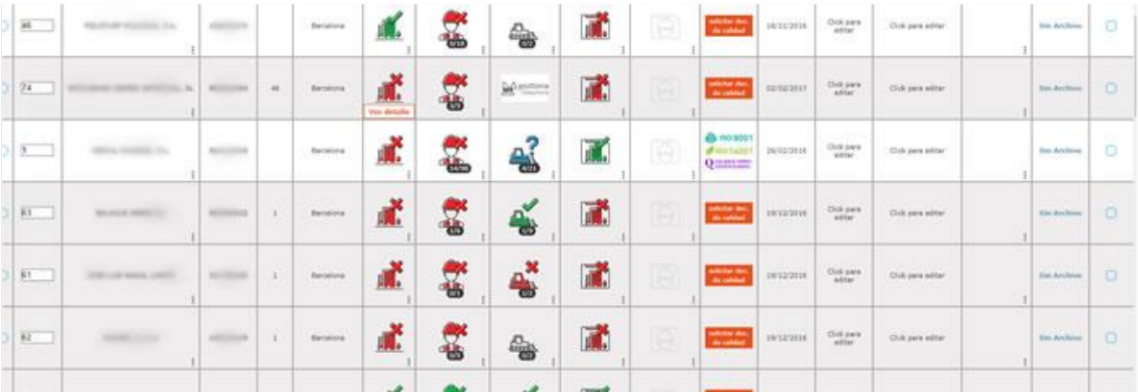

Aquí puedes ver el estado de la documentación de cada subcontrata, si han subido la documentación de obra que solicitas, puedes ver los trabajadores que tienen dados de alta y asignarlos a tu obra, puedes sacar los certificados de pagos para tramitar las facturas... En resumen, puedes llevar un control exhaustivo de tu obra de forma sencilla y sin perder nunca información.

### Solicitar documentación pendiente

Cuando revisas el estado semafórico de la documentación de empresa, puedes encontrarte con tres estados, diferenciados por el color del icono:

- Verde: la subcontrata tiene toda la documentación de empresa correctamente subida. - Rojo: falta algún documento por actualizar, por lo que no se debería permitir el acceso a obra hasta que esté toda la documentación subida al portal. - Amarillo: algún documento de la empresa tiene que ser revisado por la contrata.

Si el semáforo está en rojo tienes que solicitarle a la subcontrata que cargue en la plataforma los documentos que le faltan. Para ello tienes una opción, "Solicitar documentación pendiente"

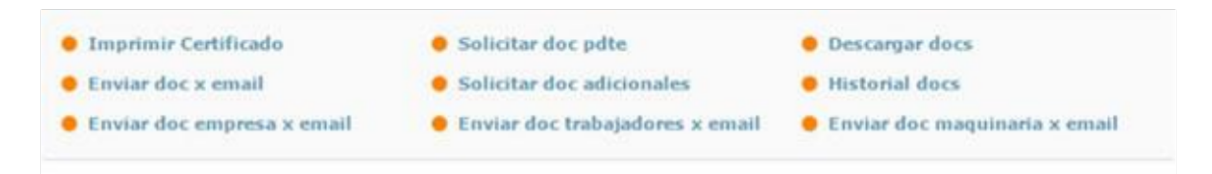

Con la cual, envías automáticamente un correo a la empresa, con los documentos que tiene en rojo, de esta forma podrá actualizarlos lo antes posible.

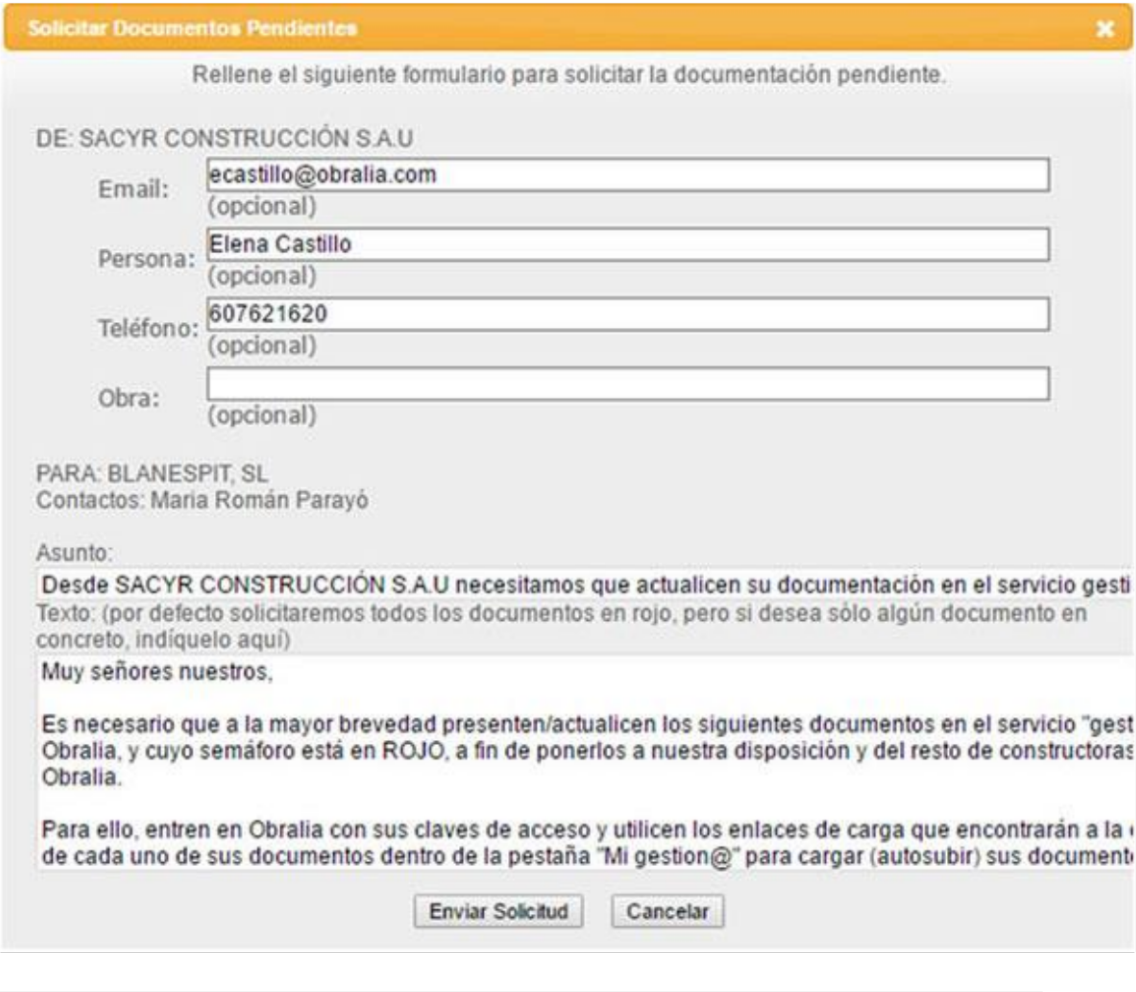

# **GESTIÓN DE TRABAJADORES**

# Asignar trabajadores

Para asignar los trabajadores de una subcontrata que van a realizar trabajos en tu obra tienes que encontrarte en la página que contiene el árbol de subcontratación (listado de subcontratas) y pinchar en el enlace "Ver detalle" de la columna de trabajadores.

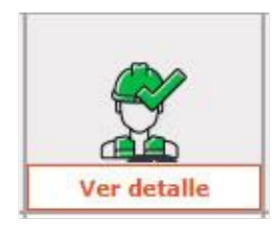

Se abrirá una nueva ventana con el listado de trabajadores de la empresa, tanto los que ya están asignados a la obra como los que faltan por asignar.

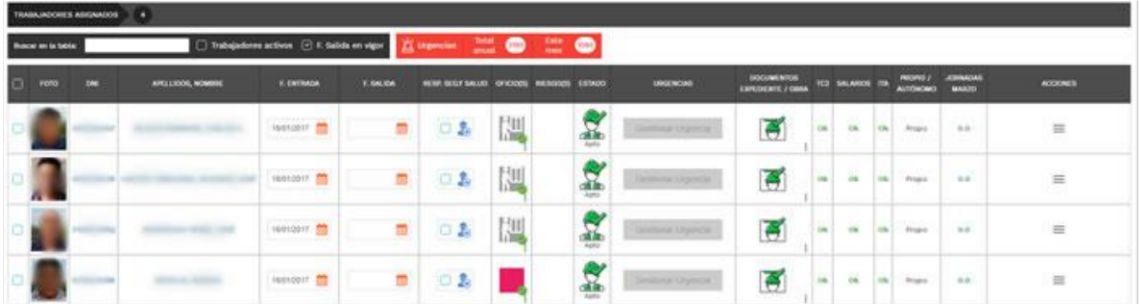

Si el trabajador que va a entrar en tu obra se encuentra en el listado de trabajadores NO ASIGNADOS de la empresa, tienes que hacer clic en la opción Asignar del menú Acciones

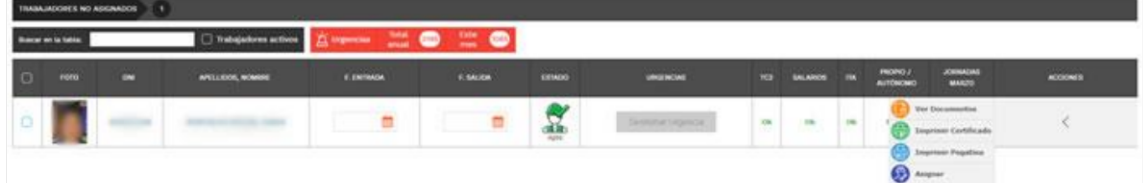

Si no te aparece el enlace Asignar a la derecha, y el trabajador aparece rayado, es debido a que la subcontrata ha desactivado a dicho trabajador. En este caso, ponte en contacto con la empresa para que lo vuelva a activar y así puedas asignarlo a la obra.

### **Control de jornadas**

Una vez tienes asignados a la obra todos los trabajadores de una subcontrata que han accedido el mes pasado o van a acceder durante el mes en curso, tienes que marcar aquellos días en los que el trabajador ha estado o va a estar en la obra, de esta forma tú llevarás un control de la asistencia de forma sencilla (te puedes incluso descargar informes mensuales con las jornadas de todos los trabajadores) y además, aparecerán en el certificado de pagos, con lo que Obralia te podrá confirmar si dichos trabajadores han cobrado su nómina el mes de los trabajos.

Para marcar las jornadas, tienes que entrar en el listado de trabajadores de la subcontrata pinchando en el enlace "Ver detalle" de la columna de trabajadores.

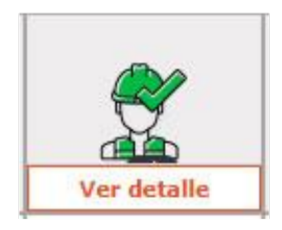

Después tienes que colocar el puntero del ratón en la "hamburguesa" y hacer clic en el enlace "Control Jornadas"

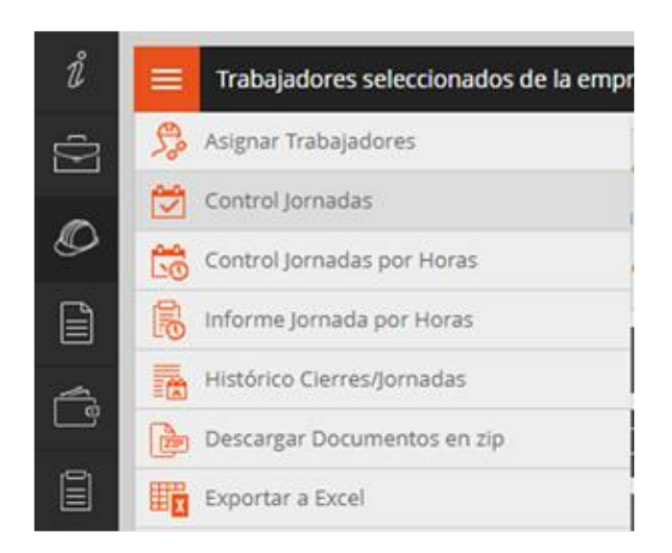

En la siguiente pantalla que te aparece marca con una X los días en los que el trabajador ha estado en la obra

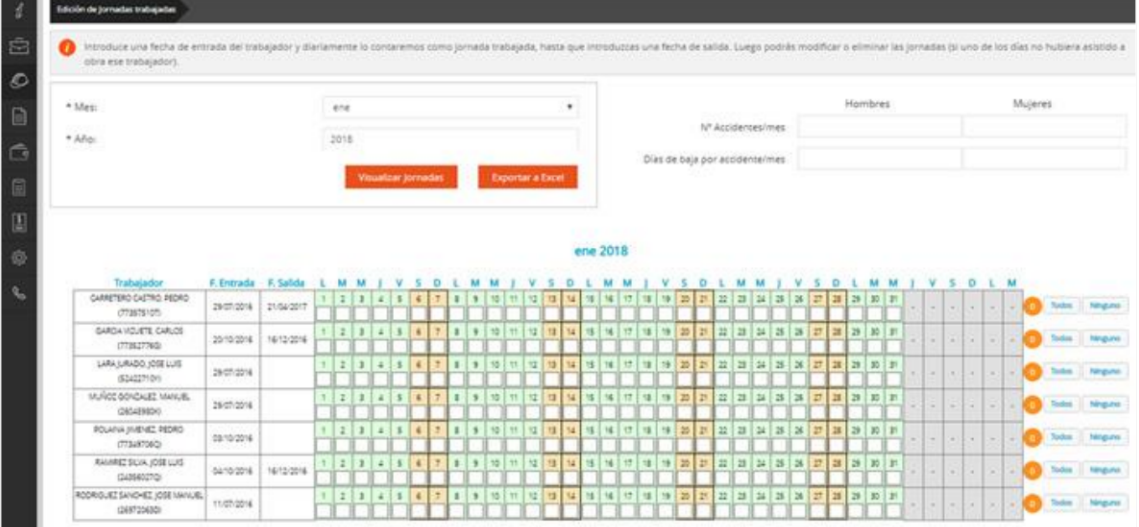

Puedes marcar las jornadas de varios meses, para ello después de añadir las jornadas de un mes, tienes que hacer clic en el botón "Aceptar" y cambiar de mes en el formulario. Una vez has terminado de marcar las jornadas, haz clic en el botón "Aceptar y Salir".

Si el trabajador en cuestión ya no va a volver a entrar en la obra, es recomendable rellenar la Fecha de salida (F. Salida)

Pincha aquí para descargarte el tutorial de control de accesos desde tu móvil

### Gestión de urgencias

Si la subcontrata ha cargado documentación de algún trabajador y te urge que esté revisada antes del plazo estándar que tenemos para todos los proveedores, tienes la opción de tramitar una urgencia para ese trabajador. Siempre y cuando la subcontrata haya cargado la documentación necesaria para que el semáforo quede en verde. Si la empresa no ha cargado toda la documentación necesaria de ese trabajador, el botón aparecerá en gris.

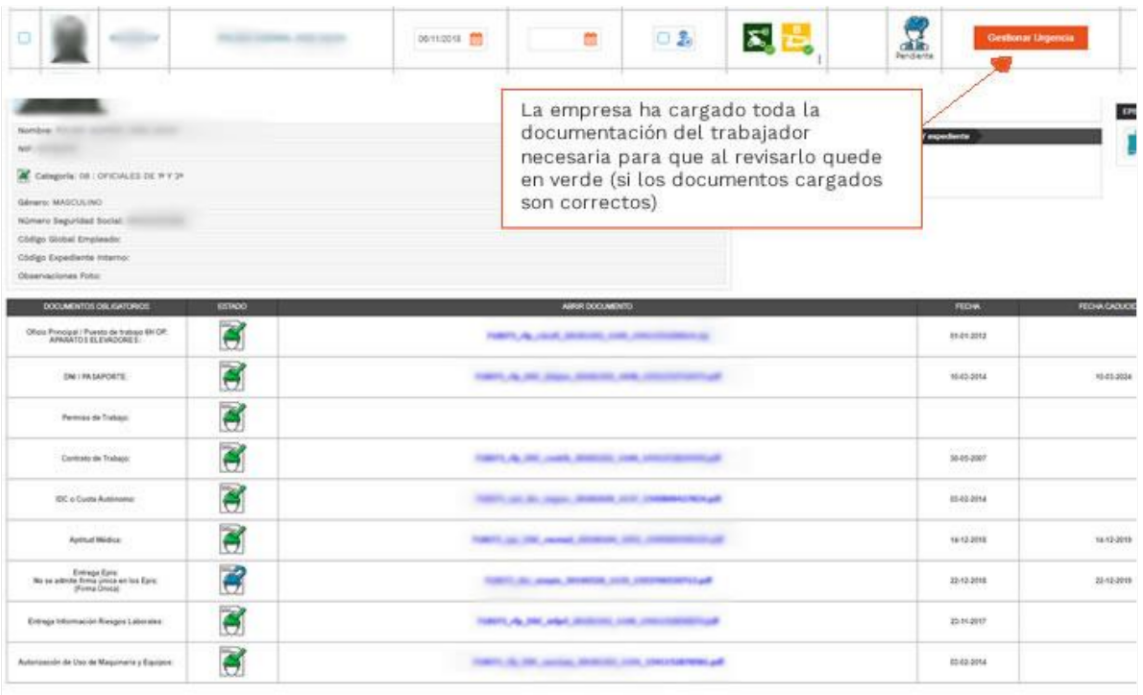

# Solicitar documentación pendiente

Si tienes un trabajador asignado en la obra, que va a realizar próximamente trabajos y que tiene el semáforo en rojo.

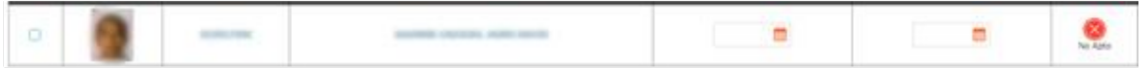

tienes la posibilidad de solicitarle que actualice su documentación, antes de que entre a trabajar. Para ello, tienes un enlace dentro de la "hamburguesa" llamado "Solicitar documentación pendiente".

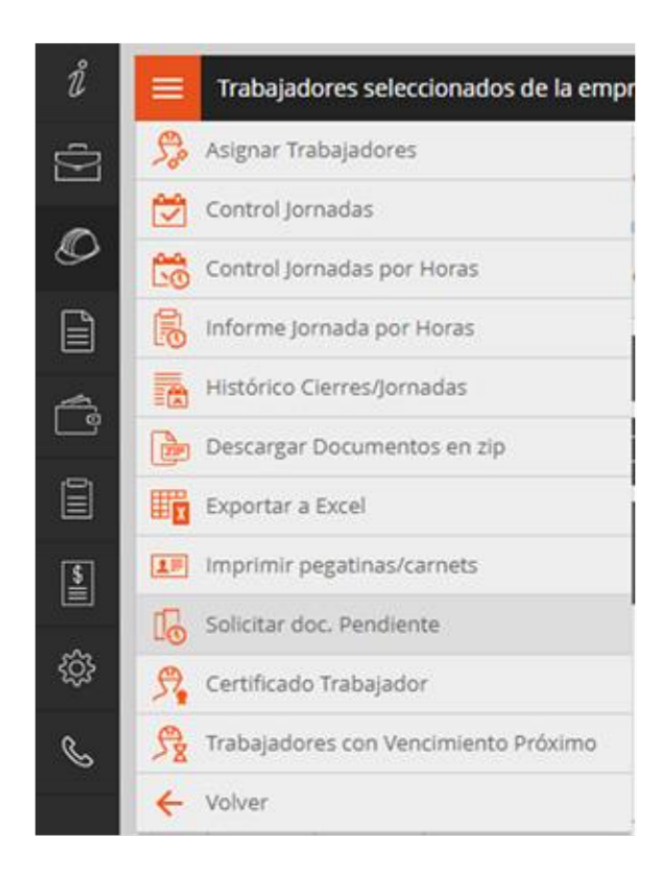

Esta acción enviará un correo electrónico a la empresa, indicándole que tiene trabajadores en rojo, de esta forma podrá actualizar su documentación antes de que dichos trabajadores entren en la obra.

#### Documentos de obra por trabajador

Para asociar un determinado documento a los trabajadores de una obra, hay que entrar con claves de contratista e ir a la obra en cuestión.

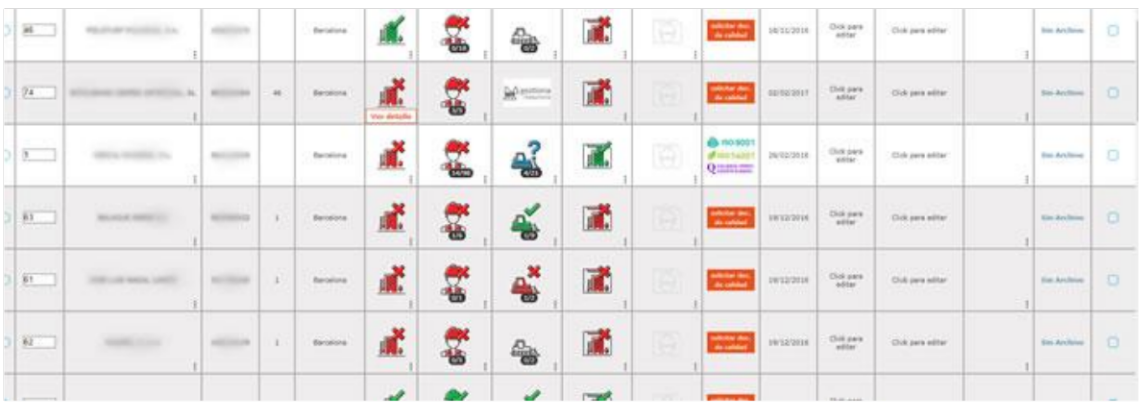

Después pinchar en la "hamburguesa" -> menú "Doc. Específica Obra por trabajador":

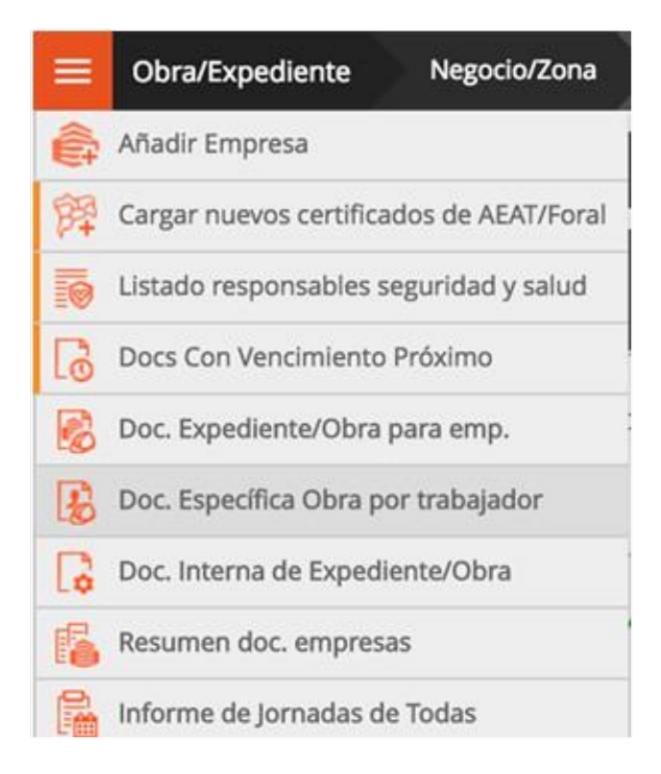

En la pantalla que aparece se selecciona la opción del menú "hamburguesa"

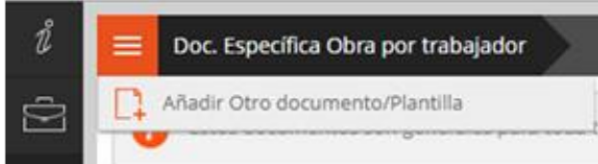

Se escribe el nombre del archivo y se adjunta el documento

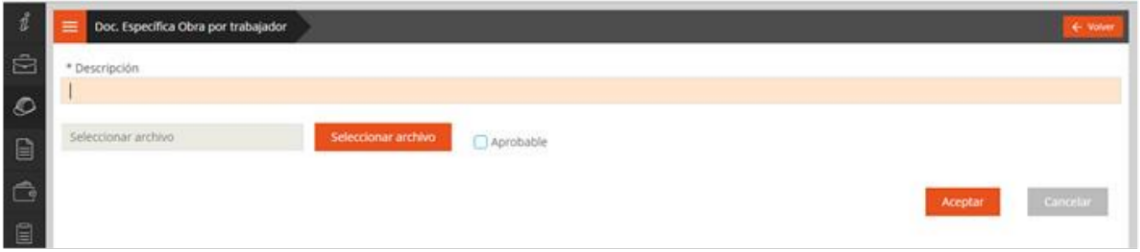

Si se marca como aprobable, dicho documento deberá ser revisado por el administrativo, ya que al subirlo el subcontratista se marcará en gris. Si no se marca como aprobable, al subirse se pondrá directamente en verde.

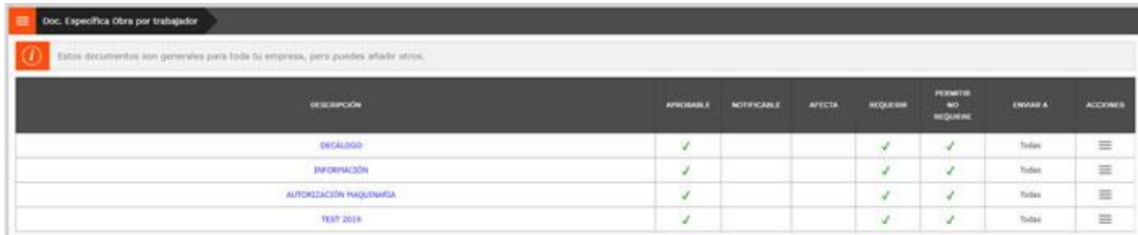

Una vez cargado el archivo la pantalla que aparece es esta:

Lo siguiente es marcar la obligatoriedad de entrega del documento para las subcontratas que se desee. Para ello hay que hacer clic en la opción "Personalizar envío" que se encuentra a la derecha del documento:

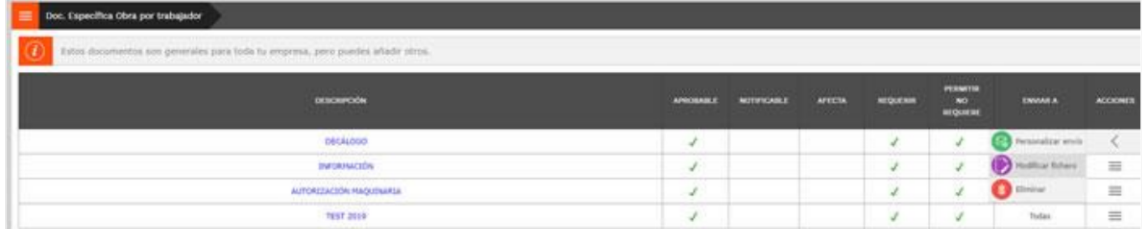

Y elegir qué subcontratas deben exigir a sus trabajadores la entrega del documento en cuestión

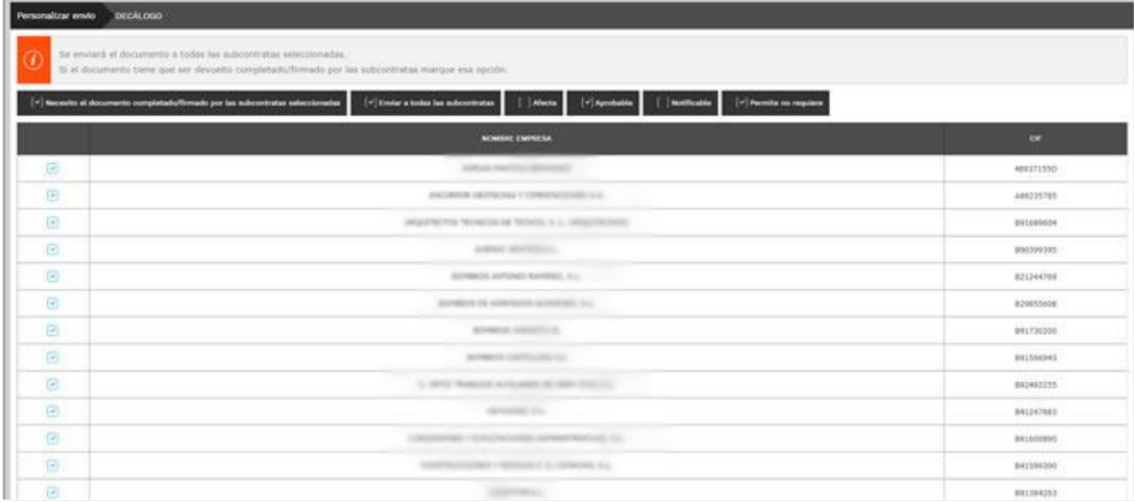

Una vez realizado esto, las subcontratas seleccionadas recibirán un correo donde se les insta a subir el documento correspondiente para los trabajadores asignados a la obra.

Al igual que en los documentos de obra para empresas, tienes a tu disposición varias opciones de categorización de documentos:

- Necesito el documento completado/firmado por las subcontratas seleccionadas: si lo seleccionas, la subcontrata recibe un mail instandola a descargarse el documento y cargarlo firmado. Y mientras no lo haga el campo y el certificado de pagos permanecerá en rojo. - Enviar a todas las subcontratas: si lo marcas, el documento se enviará tanto a las subcontratas que tienes añadida a la obra como a las nuevas que vayan entrando con posterioridad a la creación de la plantilla. Si no lo marcas, tienes que marcar una a una las subcontratas las quieras que  $\mathbf{a}$ que le llegue. - Afecta: marcado, el documento afecta al semáforo del certificado de pagos y si no está correctamente,  $el$ certificado saldrá cargado  $en$ rojo. - Aprobable: marcado, recae en ti la responsabilidad de verificar el documento y aprobarlo o rechazarlo. Si lo dejas desmarcado aparecerá por defecto en verde, cargue lo que cargue la empresa.

- Notificable: marcado, se te enviará una notificación cuando un subcontratista suba un aprobable. documento

- Permite no requiere: marcado, la subcontrata puede elegir no cargar el documento que le solicitas y, en este, caso, aparecerá en verde.

Para revisar y aprobar los documentos específicos de obra para trabajadores, tienes que entrar en la columna "Documentación trabajadores por exp/obra",

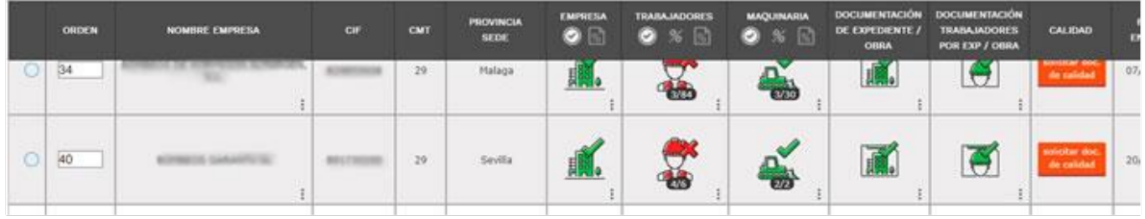

y localizar los documentos que tengas pendientes de aprobar

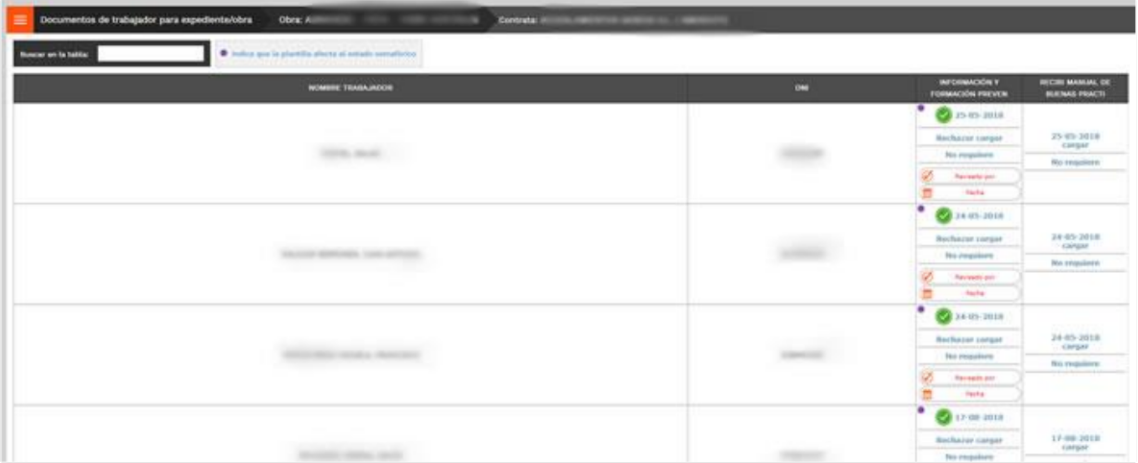

Los revisas, y aceptas o rechazas, con lo que el semáforo aparecerá en verde o en rojo.

# **GESTIÓN DE MAQUINARIA**

# $\cdot$ 1

# Asignar maquinaria

Para asignar las máquinas de una subcontrata a la obra en la que van a entrar tienes que encontrarte en la página que contiene el árbol de subcontratación (listado de subcontratas) y pinchar en el enlace "Ver detalle" de la columna de maquinaria.

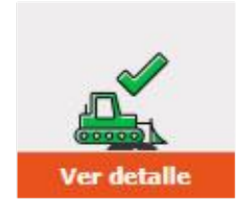

Se abrirá una nueva ventana con el listado de maquinas de la empresa, tanto las que ya están asignadas a la obra como las que faltan por asignar.

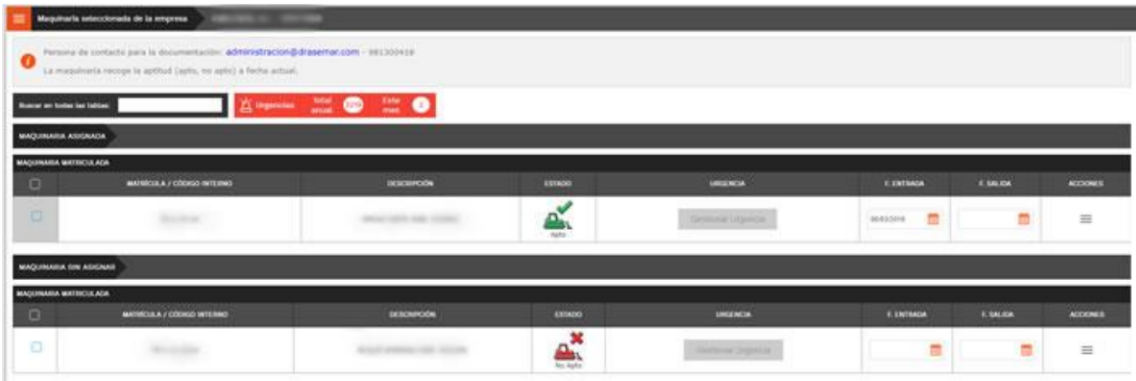

Si la máquina que va a entrar en tu obra se encuentra en el listado de maquinaria NO ASIGNADA de la empresa, lo único que tienes que hacer es hacer clic en la opción "Asignar" del menú Acciones.

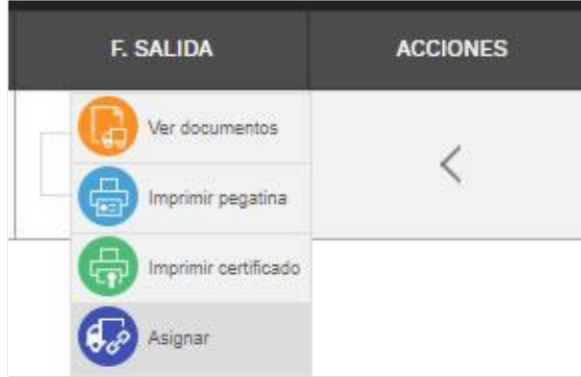

Es conveniente que, al asignar la máquina, se marque la fecha de entrada, al igual que, al terminar los trabajos, se debe marcar la fecha de salida

#### Gestión de urgencias

Si la subcontrata ha cargado documentación de alguna máquina y te urge que esté revisada antes del plazo estándar que tenemos para todos los proveedores, tienes la opción de tramitar una urgencia para esa máquina. Siempre y cuando la subcontrata haya cargado la<br>documentación necesaria para que el semáforo quede en verde. Si la empresa no ha cargado toda la documentación necesaria de esa máquina, el botón aparecerá en gris.

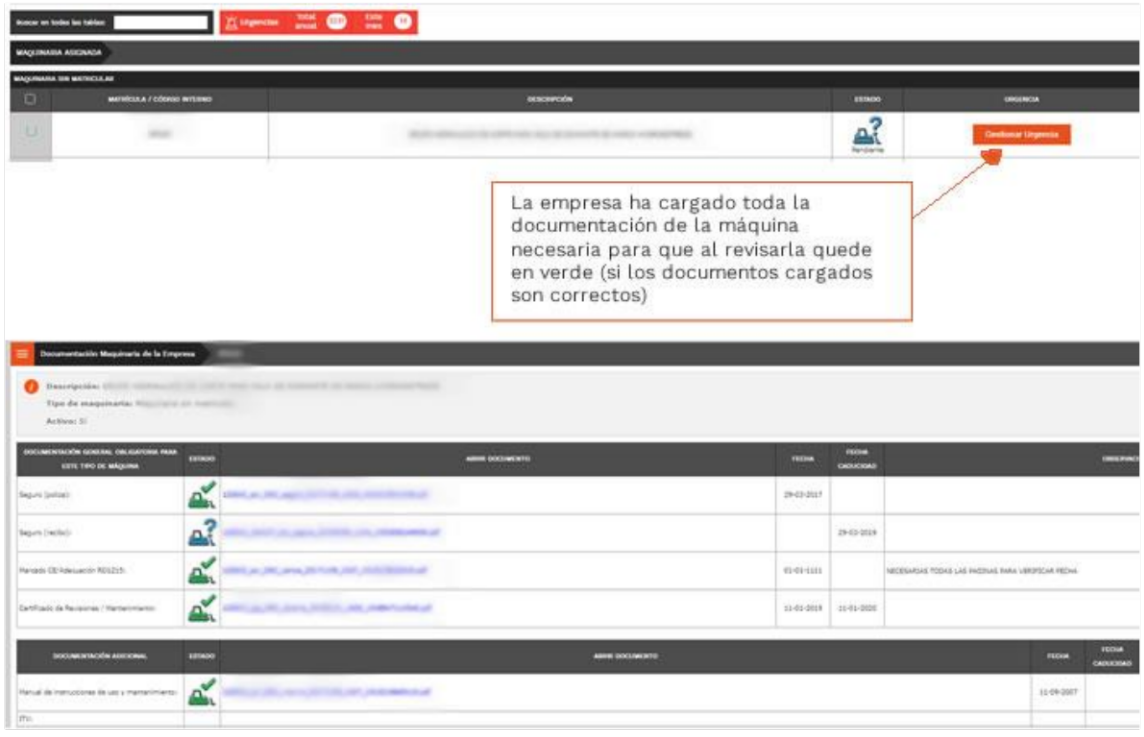

### Solicitar documentación pendiente

Si tienes una máquina asignada a la obra, que va a realizar próximamente trabajos y que tiene el semáforo en rojo

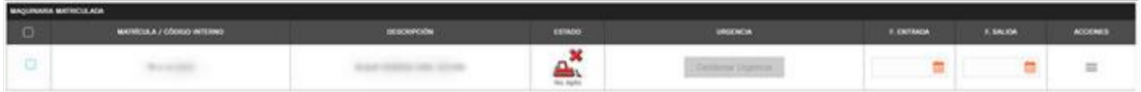

tienes la posibilidad de solicitarle que actualice su documentación, antes de que entre en la obra. Para ello, tienes un enlace dentro de la "hamburguesa" llamado "Solicitar documentación pendiente".

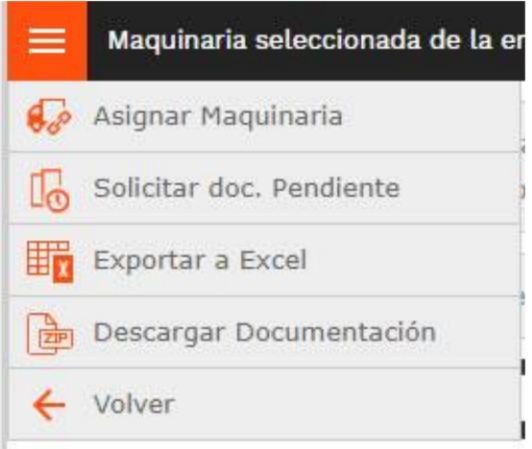

Esta acción enviará un correo electrónico a la empresa, indicándole que tiene máquinas en rojo, de esta forma podrá actualizar su documentación antes de que dicha maquinaria entre en la obra.

# **CERTIFICADOS PARA TRAMITAR FACTURAS**

#### Certificado para pagos de facturas

Una vez llega el momento de tramitar las facturas, tienes que asegurarte que la empresa cumple con los requisitos y que tiene toda su documentación en orden. Para ello, tienes que sacarte el certificado total de cada empresa y verificar que el semáforo general esté en verde.

Para sacar el certificado total, tienes que hacer clic en el enlace "Certificado Total/Pagos" de la empresa a la que tienes que pagar

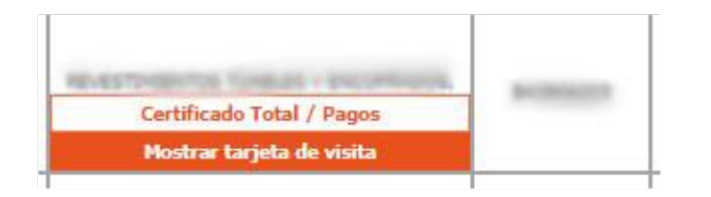

Y después seleccionar el enlace "Certificado Total a una fecha"

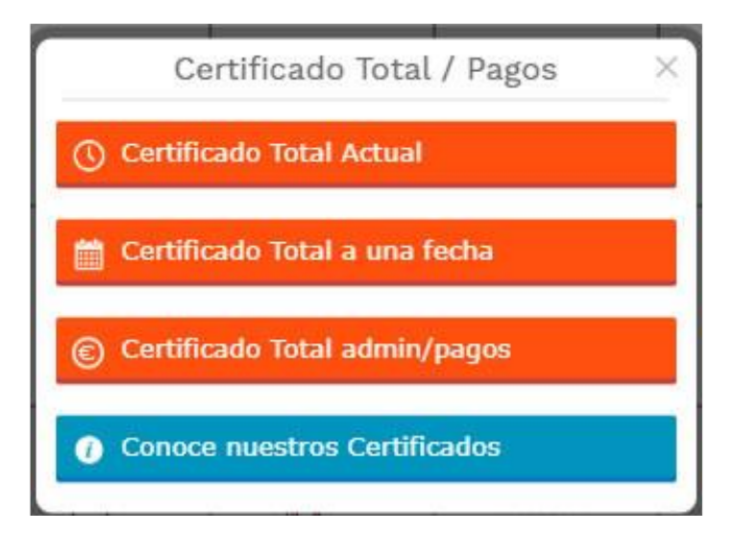

En el formulario que aparece a continuación, tienes que seleccionar en la parte de trabajadores, el mes en el que han estado en obra y en la parte de empresa el mes actual

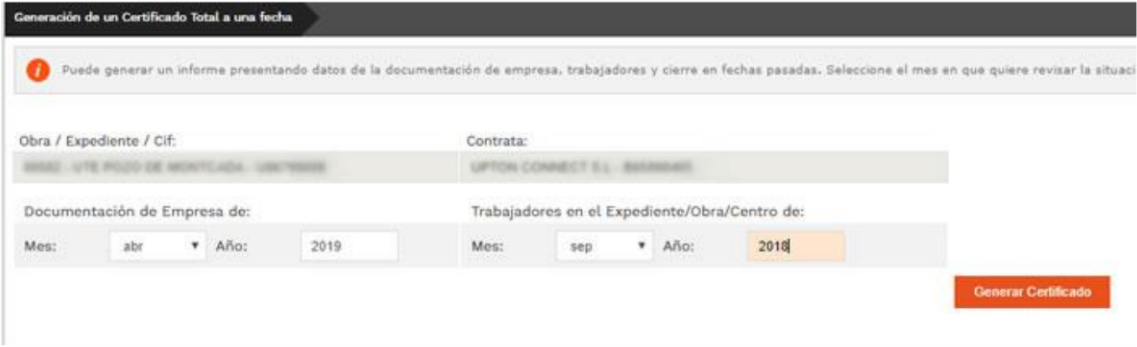

Pinchas en "Generar certificado" y abres el Excel resultado. Si está en verde, se puede tramitar la factura; si está en rojo, debes hablar con la subcontrata para que suba la documentación faltante.

#### Certificado Total sin Doc Trabajadores (admin/pagos)

Otra forma sencilla de saber si tus subcontratas tienen toda la documentación en orden y poder tramitar las facturas, es sacar el certificado total sin doc trabajadores. Este certificado no tiene en cuenta la documentación de los trabajadores en el mes de los trabajos, sino solo la de la empresa y que hayan cobrado las nóminas.

Para sacar el certificado, tienes que hacer clic en el enlace "Certificado Total/Pagos" de la empresa a la que tienes que pagar.

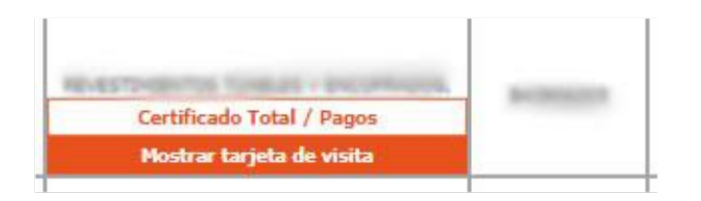

Y después seleccionar el enlace "Certificado Total admin/pagos".

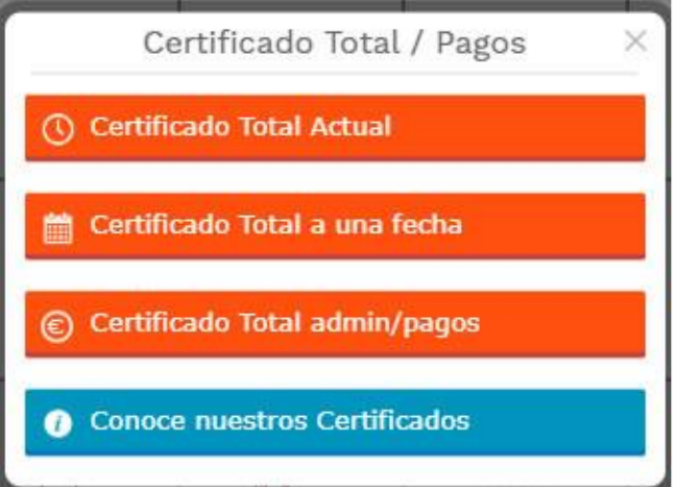

En el formulario que aparece a continuación, tienes que seleccionar en la parte de trabajadores, el mes en el que han estado en obra y en la parte de empresa el mes en curso.

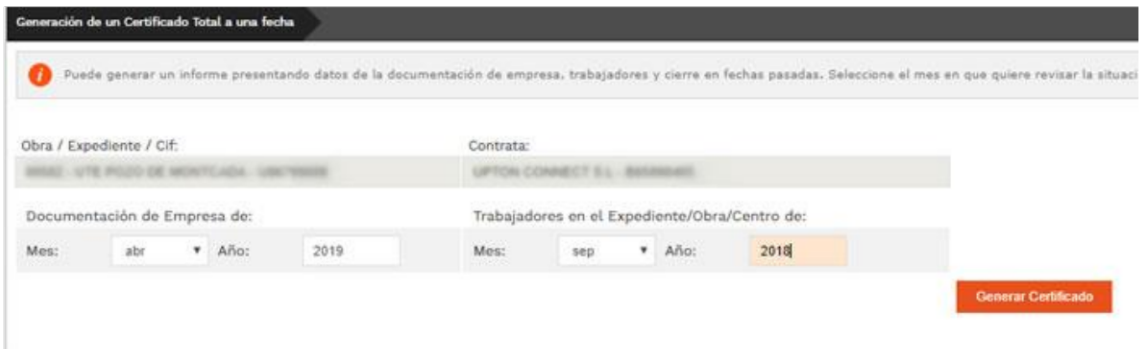

Pinchas en "Generar certificado" y abres el Excel resultado. Si está en verde, se puede tramitar la factura; si está en rojo, debes hablar con la subcontrata para que suba la documentación faltante.

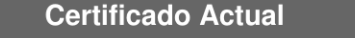

Si lo que quieres saber es la situación de la empresa, trabajadores y máquinas a día de hoy, puedes sacar el certificado Actual.

Para sacar el certificado Actual, tienes que hacer clic en el enlace "Certificado Total/Pagos" de la empresa a la que tienes que pagar.

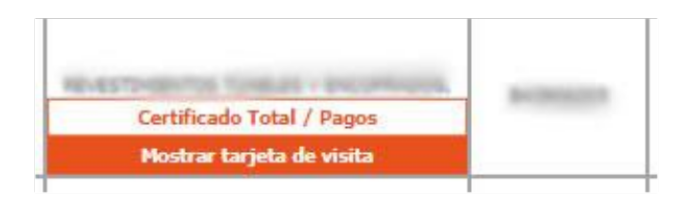

Y después seleccionar el enlace "Certificado Total Actual"

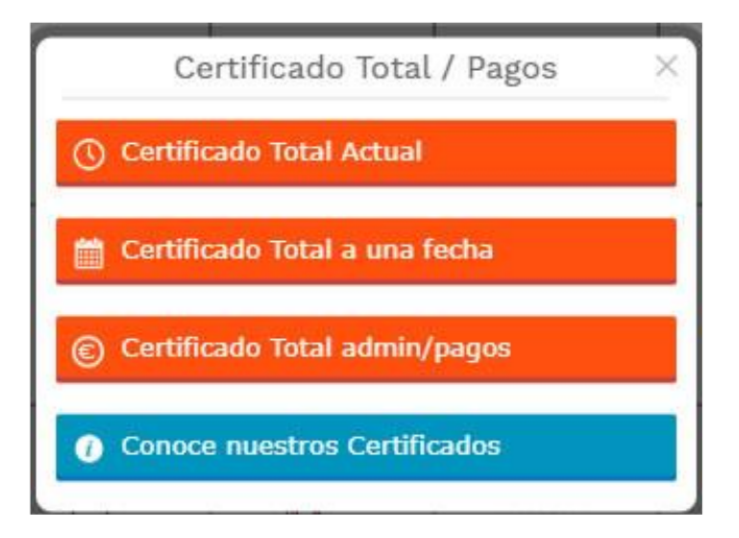

Automáticamente se descarga un fichero en Excel con el estado actual de la subcontrata.

# **OTRAS OPCIONES**

### Mensajes enviados

A esta pantalla se accede a través del menú lateral izquierdo:

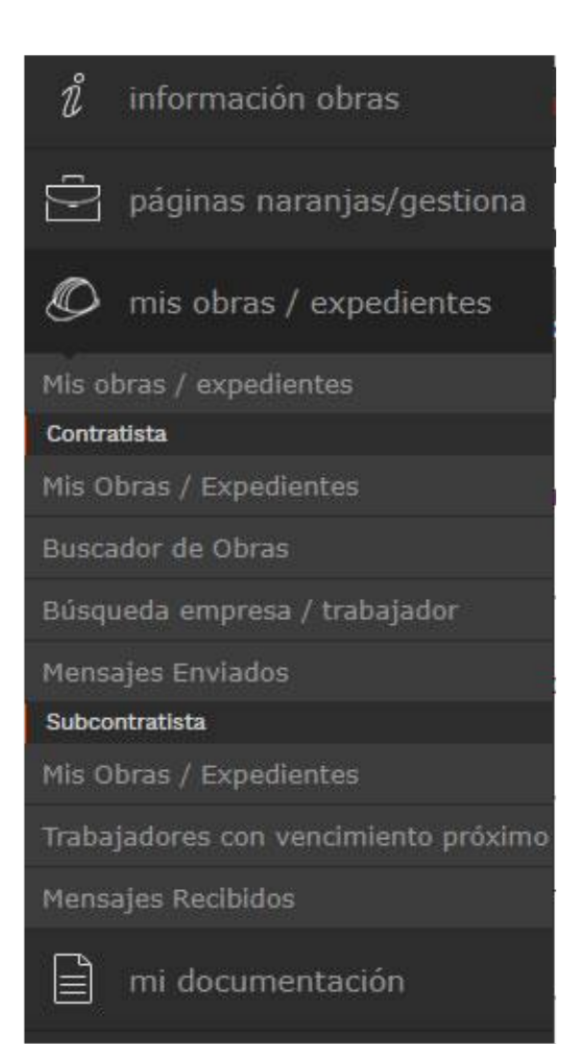

Y muestra una relación de aquellas empresas a las que les has solicitado documentación o les has enviado algún tipo de correo.

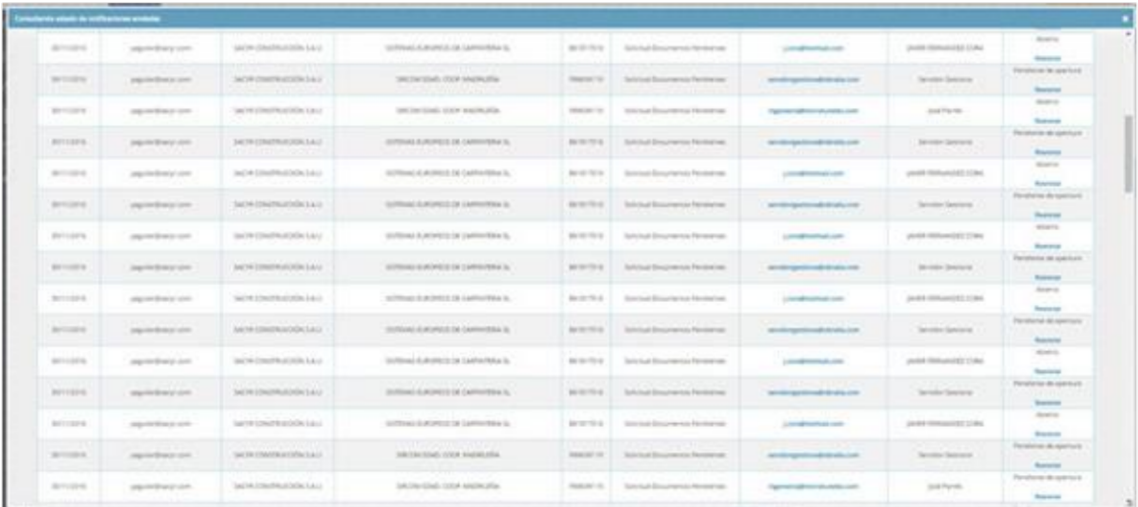

De esta forma, si la empresa no te ha remitido la documentación, siempre puedes reenviar el correo para que les vuelva a llegar aviso.

Búsqueda empresa/trabajador

A esta pantalla se accede a través del menú lateral izquierdo.

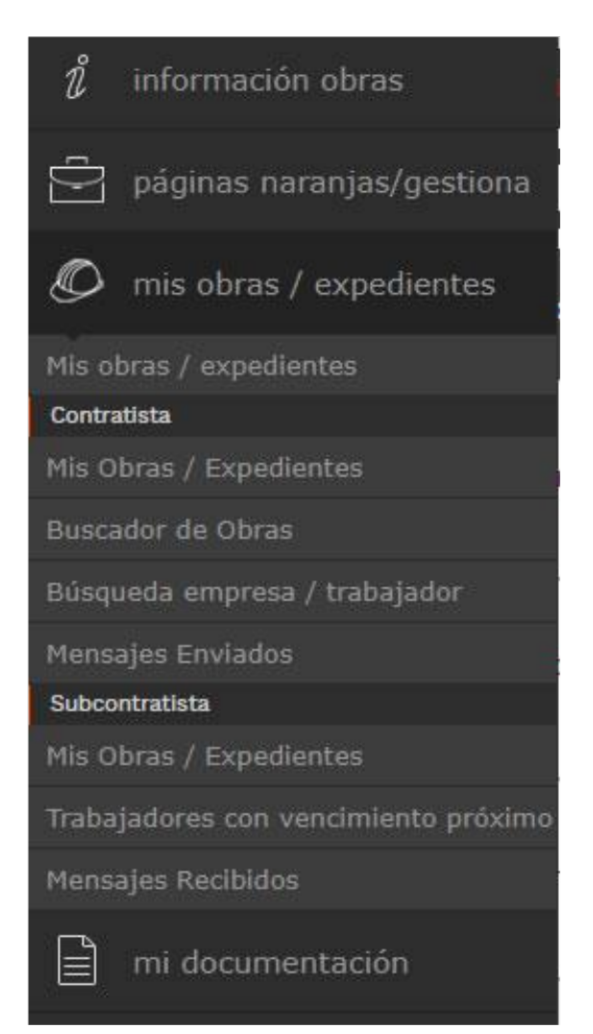

Y te permite localizar fácilmente a cualquier subcontrata y cualquier trabajador para poder asignarlos a la obra.

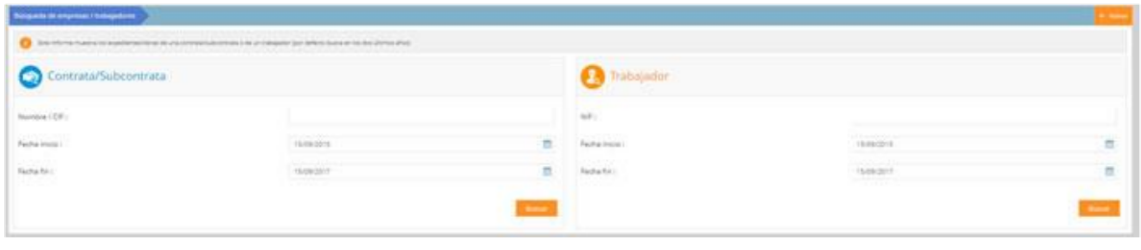

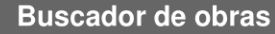

A esta pantalla se accede a través del menú lateral izquierdo.

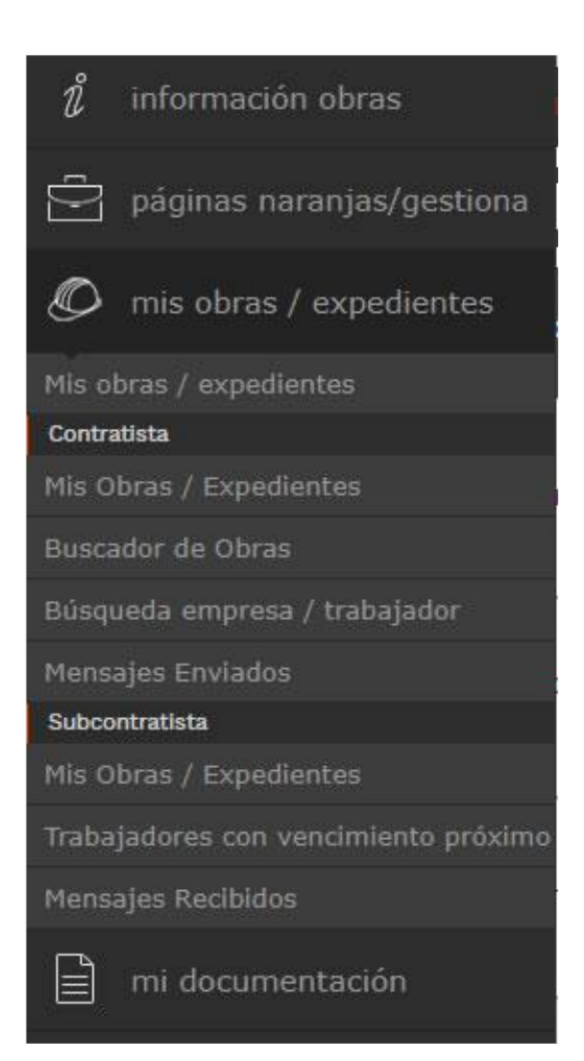

Y te permite comprobar si una obra la tenemos creada en la plataforma y si la tienes asignada a tus obras como contratista

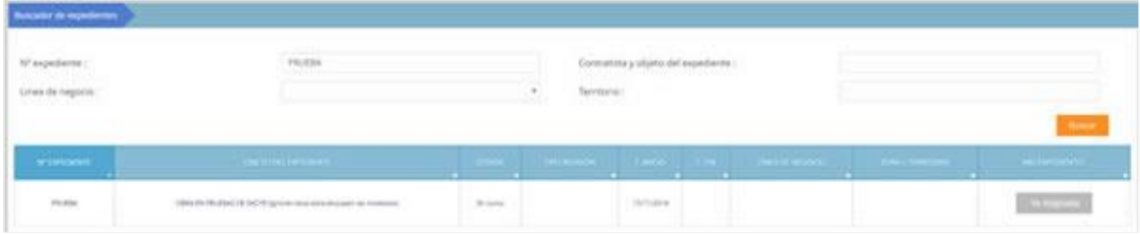

Si la obra existe y no la tienes asignada, te la puedes asignar fácilmente.

Cargar nuevos certificados de AEAT / Foral

A esta pantalla se accede a través del menú "hamburguesa" que se encuentra junto al menú lateral dentro del listado de empresas

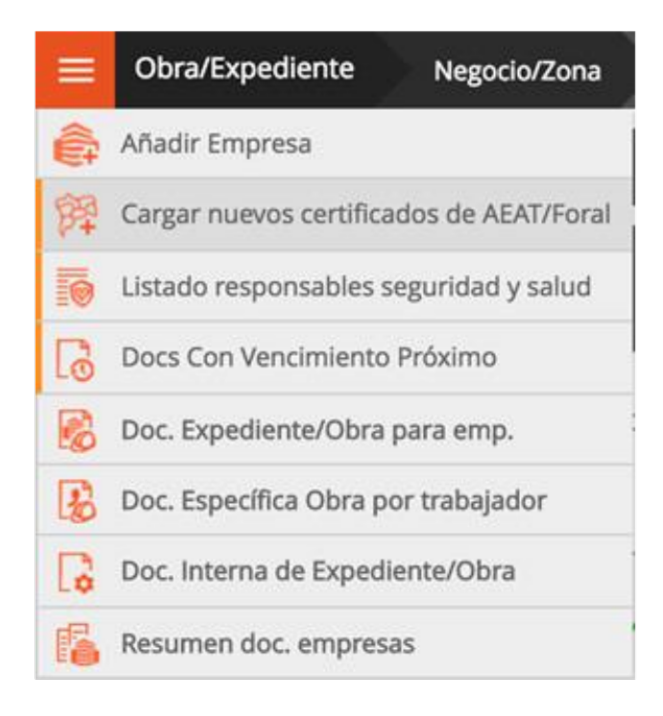

Para cargar un nuevo certificado tienes que seleccionar la empresa y después pinchar en la opción. Te aparecerá la siguiente tabla:

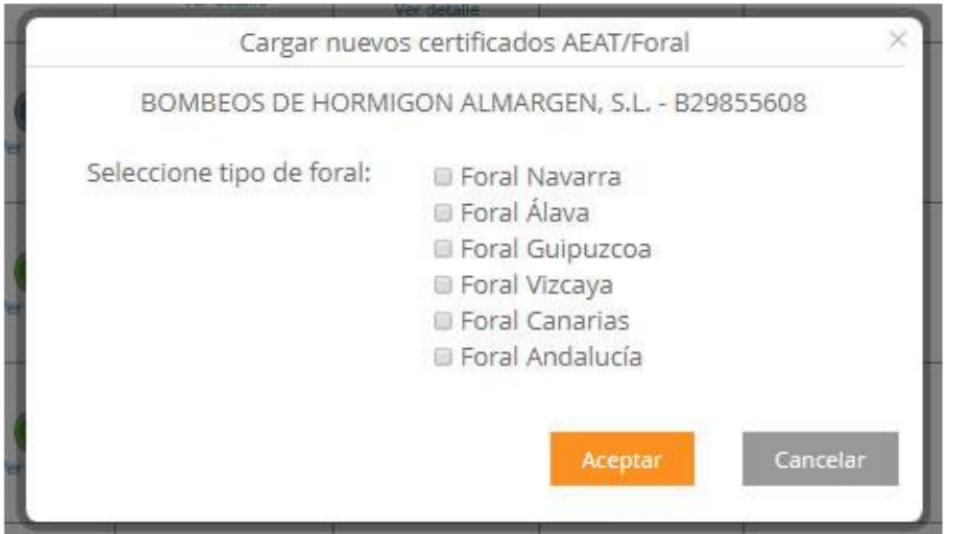

Marcas el certificado que quieras que aporte la subcontrata y pinchas en Aceptar. Automáticamente a la empresa le aparecerá la casilla en rojo para cargar el certificado.

### **Exportar a Excel**

A esta pantalla se accede a través del menú "hamburguesa" que se encuentra junto al menú lateral:

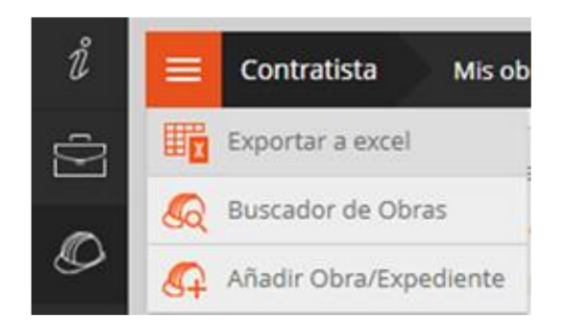

Y permite que puedas tener en un documento Excel, todas las obras que gestionas.

# Documentación interna de obra

A esta pantalla se accede a través del menú "hamburguesa" que se encuentra junto al menú lateral dentro del listado de empresas

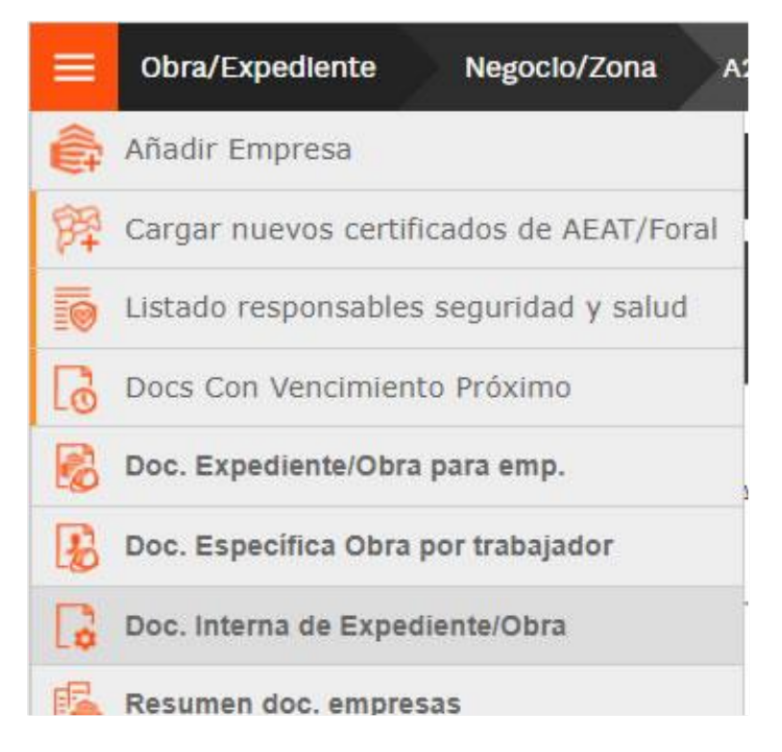

Esta opción te permite colgar documentación privada de la obra para compartirla entre tus compañeros de trabajo que tengan asociada la misma obra. Las subcontratas no tienen acceso a esta documentación.

# Entrada Trabajador a Obra

A esta pantalla se accede a través del menú "hamburguesa" que se encuentra junto al menú lateral dentro del listado de empresas

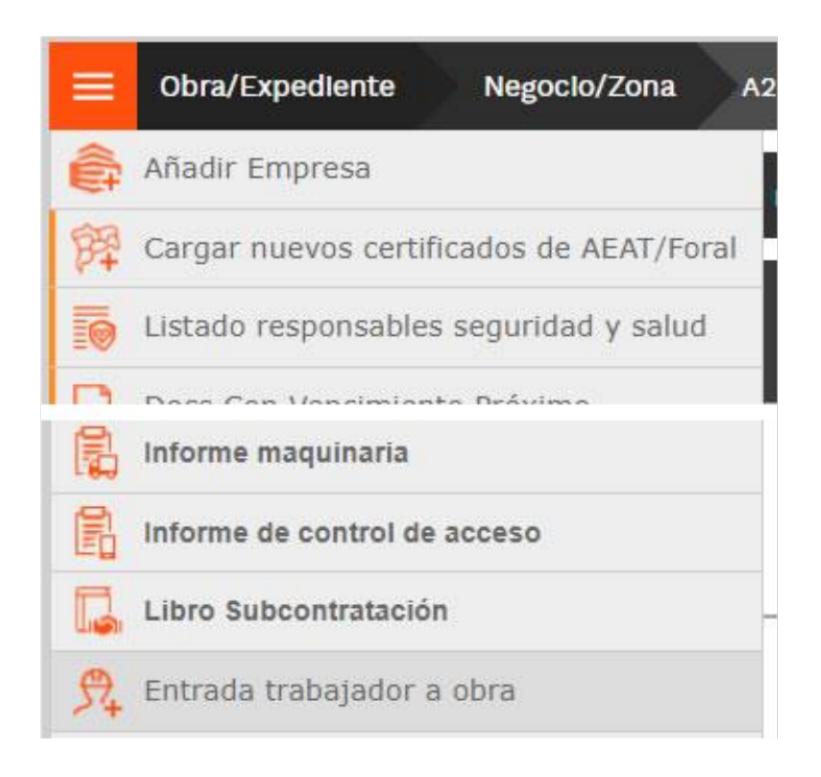

Seleccionando esta opción se puede añadir un trabajador a la obra, de forma rápida, siempre que la subcontrata esté asociada a la obra. Viene bien cuando el trabajador se te presenta en la puerta de la obra y no lo tenías asignado.

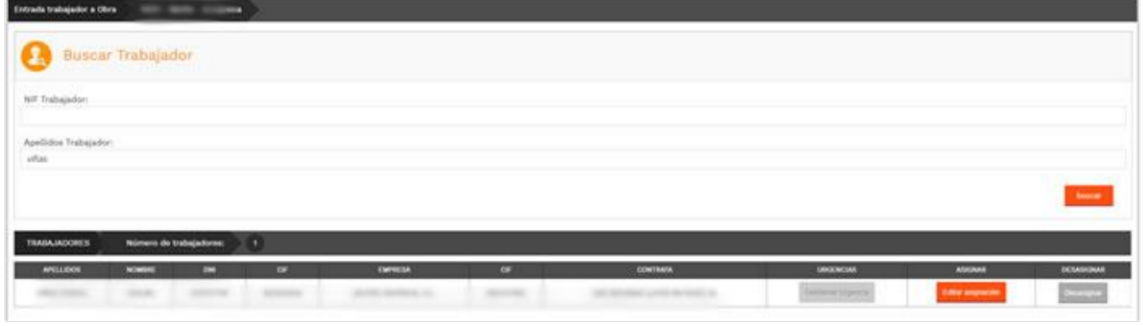

Buscar subcontrata. Subcontratas activas. Empresas ocultas

Estas opciones se encuentran en la cabecera de la tabla de subcontratas:

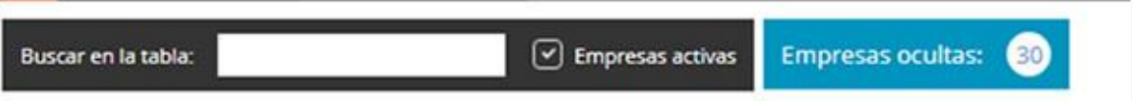

Buscar subcontrata: Esta opción te permite buscar una subcontrata en particular, dentro del árbol de subcontratación.

Obra/Expediente activos: si está marcada la opción, sólo te muestra las subcontratas activas, que son aquellas que no tienen fecha de salida.

Empresas ocultas: te muestra las empresas que has ocultado porque ya no trabajan en la obra

Trabajadores en Proyecto con entrada sin salida: te muestra los trabajadores que están ahora mismo en la obra

#### **Descargar Documentos en Zip**

A esta pantalla se accede a través del menú "hamburguesa" que se encuentra junto al menú lateral dentro del listado de trabajadores

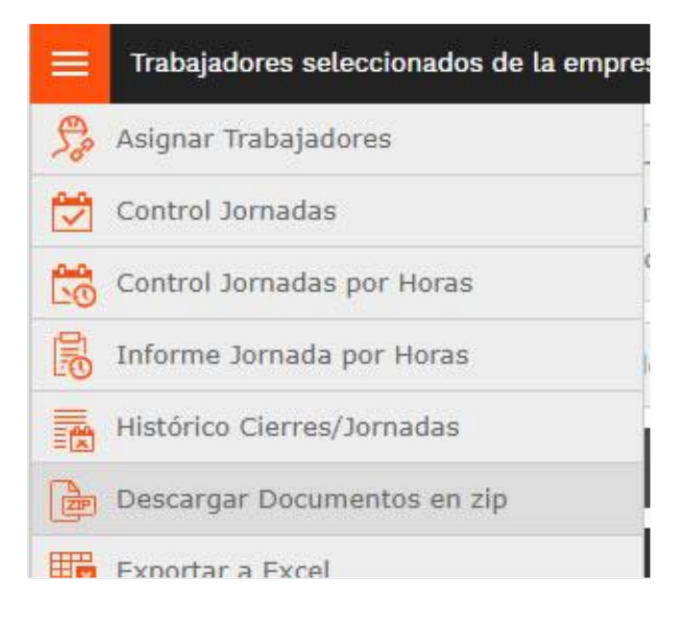

Seleccionando uno o varios trabajadores y pinchando en esta opción, te descarga un fichero Excel con los datos de los trabajadores y el estado semafórico y caducidad de cada uno de los documentos requeridos.

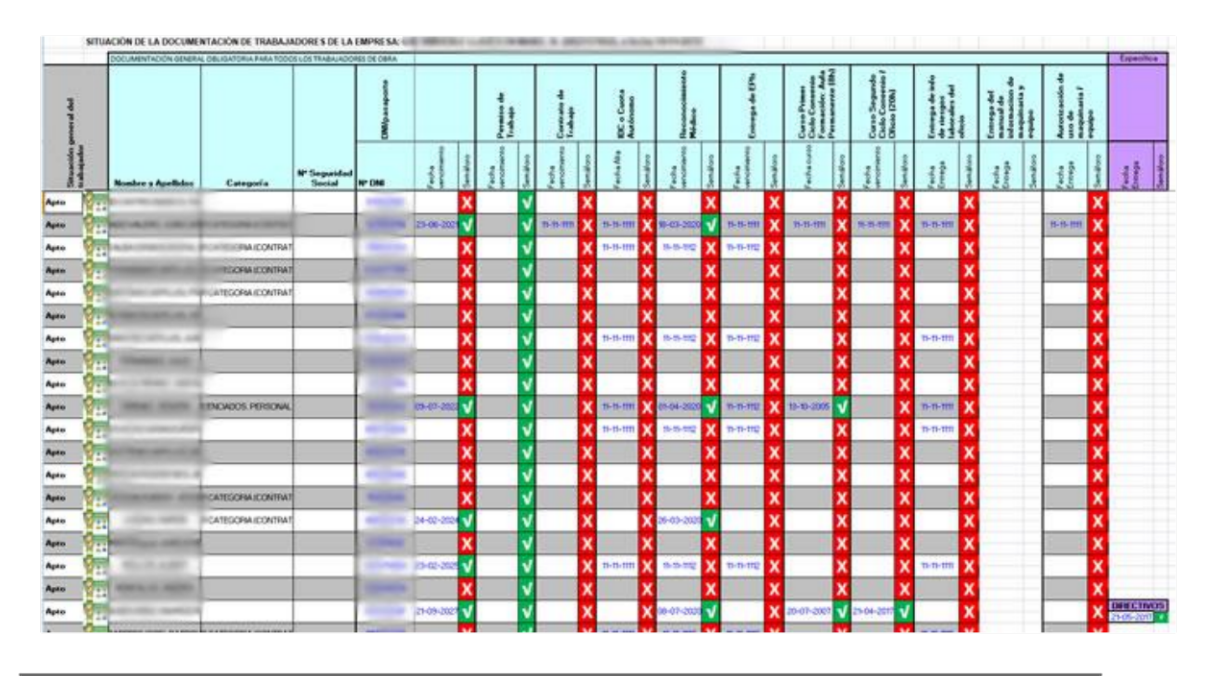

### **Exportar a Excel**

A esta pantalla se accede a través del menú "hamburguesa" que se encuentra junto al menú lateral dentro del listado de trabajadores

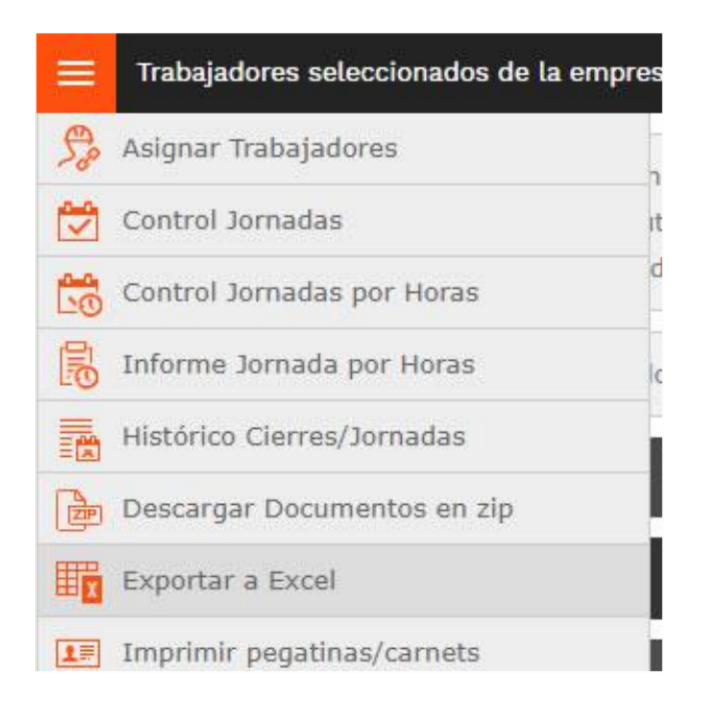

Seleccionando uno o varios trabajadores y pinchando en esta opción, te descarga un fichero Zip con una carpeta por trabajador con los documentos aportados por la subcontrata.

### **Imprimir Pegatinas**

A esta pantalla se accede a través del menú "hamburguesa" que se encuentra junto al menú lateral dentro del listado de trabajadores

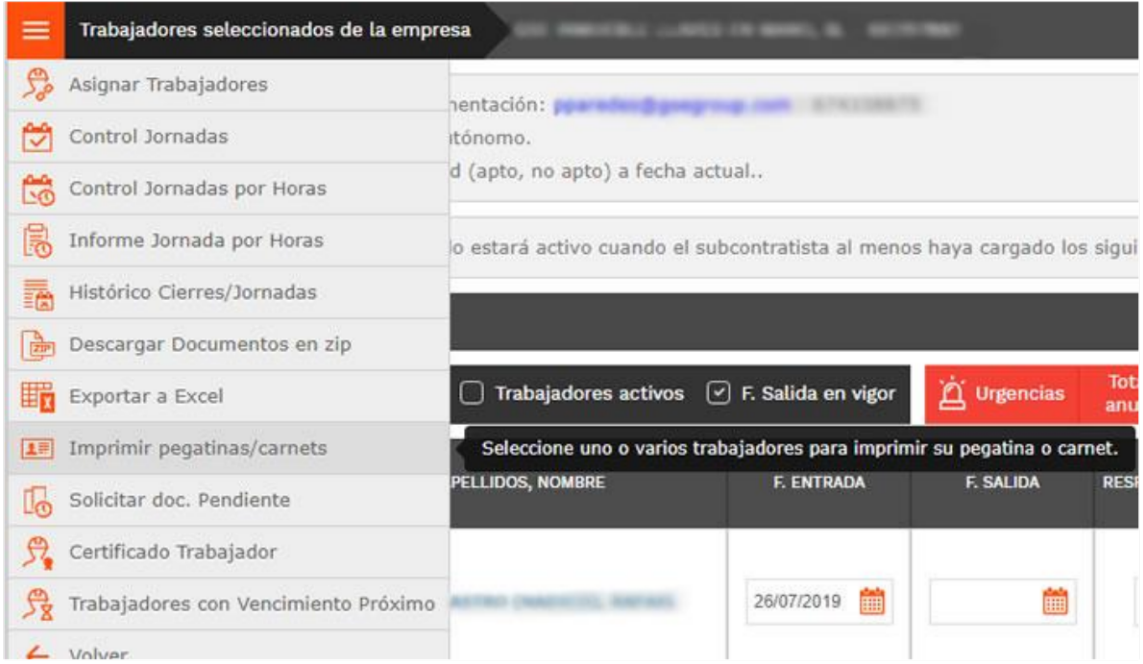

Seleccionando uno o varios trabajadores y pinchando en esta opción, te aparece una ventana para elegir la forma de impresión de las pegatinas, y luego enviarlas a la impresora.

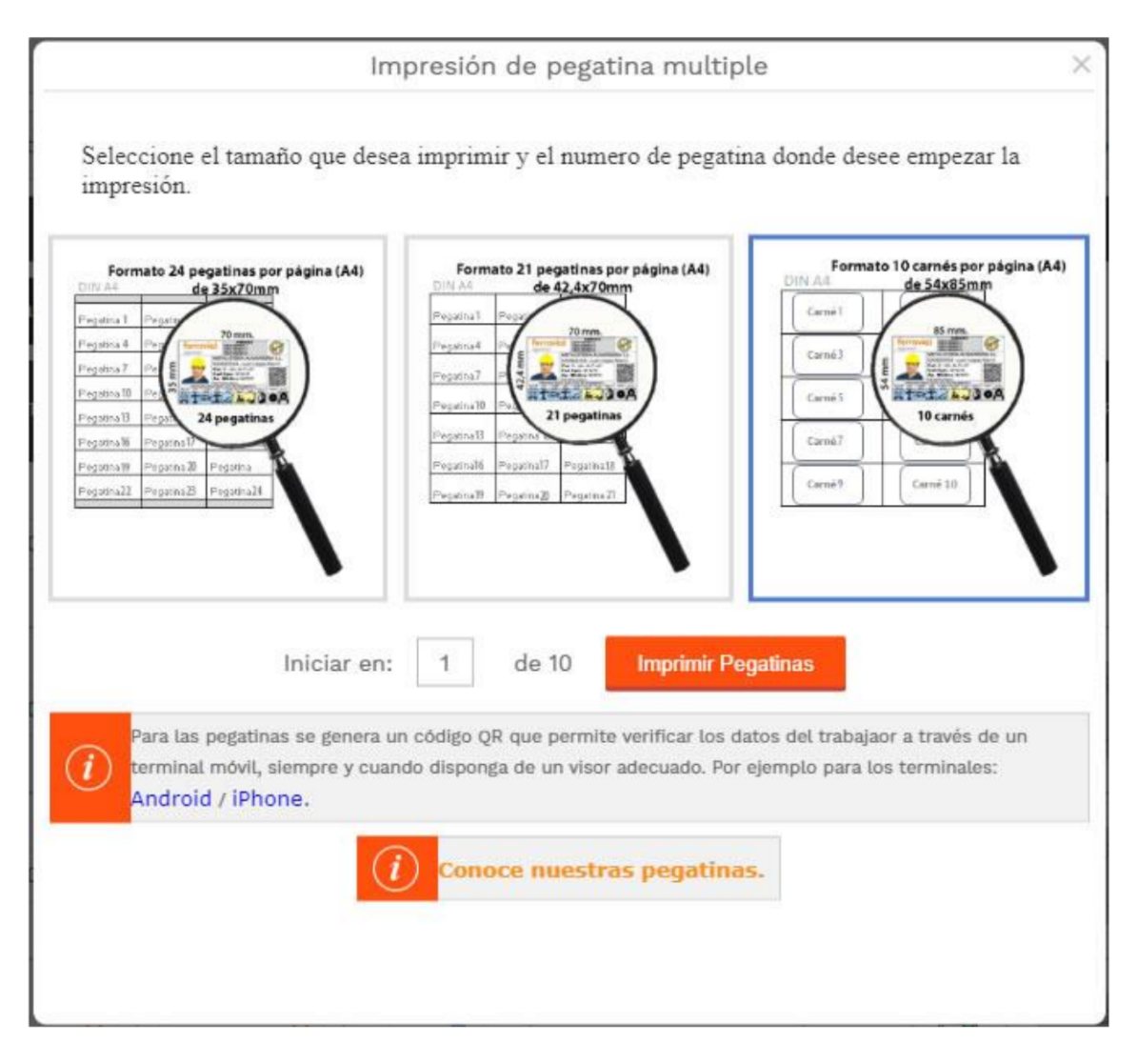

Elige el formato de las pegatinas dependiendo de lo grandes que las quieras y haz click en "Imprimir Pegatinas". Si lo deseas puedes pinchar en el enlace de información y conocer más acerca de nuestras pegatinas, cómo funcionan, para qué sirven...

# Solicitar Documentación Pendiente

A esta pantalla se accede a través del menú "hamburguesa" que se encuentra junto al menú lateral dentro del listado de trabajadores

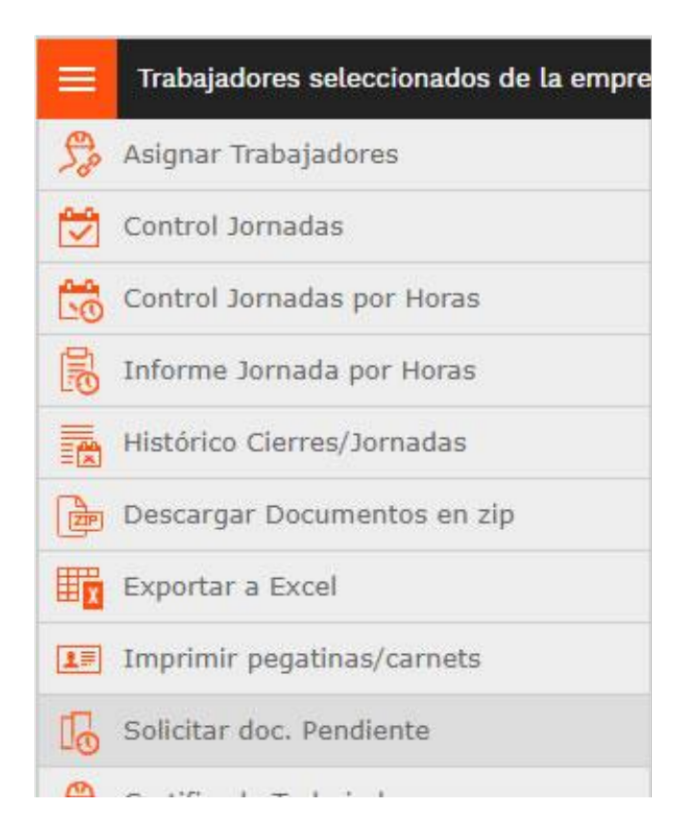

Pinchando en esta opción, se envía un mail a la subcontrata donde se le recuerda que tiene documentación de trabajadores pendiente de cargar.

### **Certificado Trabajador**

A esta pantalla se accede a través del menú "hamburguesa" que se encuentra junto al menú lateral dentro del listado de trabajadores

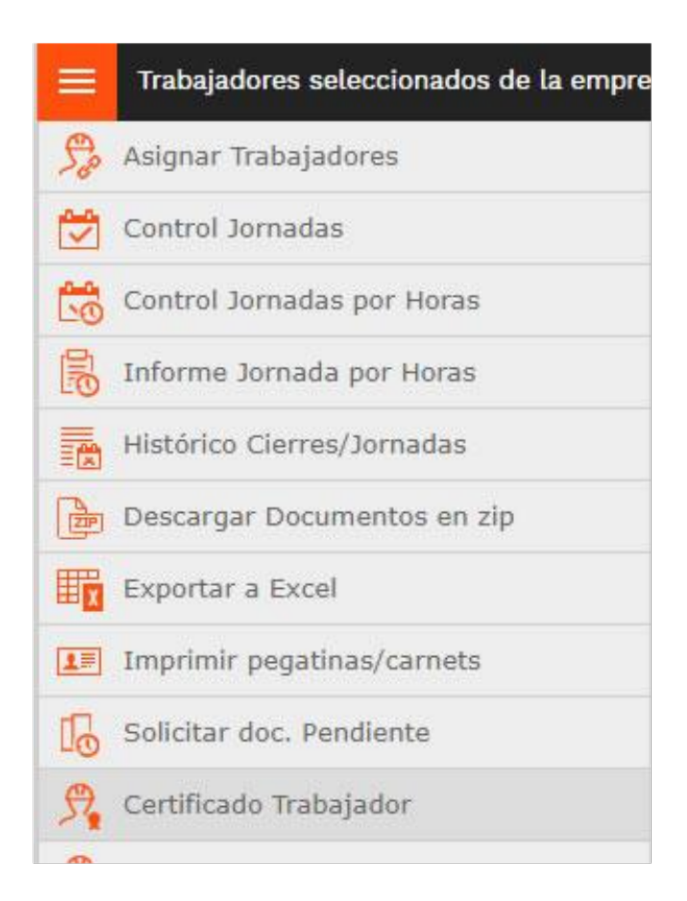

Seleccionando un trabajador y pinchando en este opción, se descarga el certificado de aptitud del trabajador.

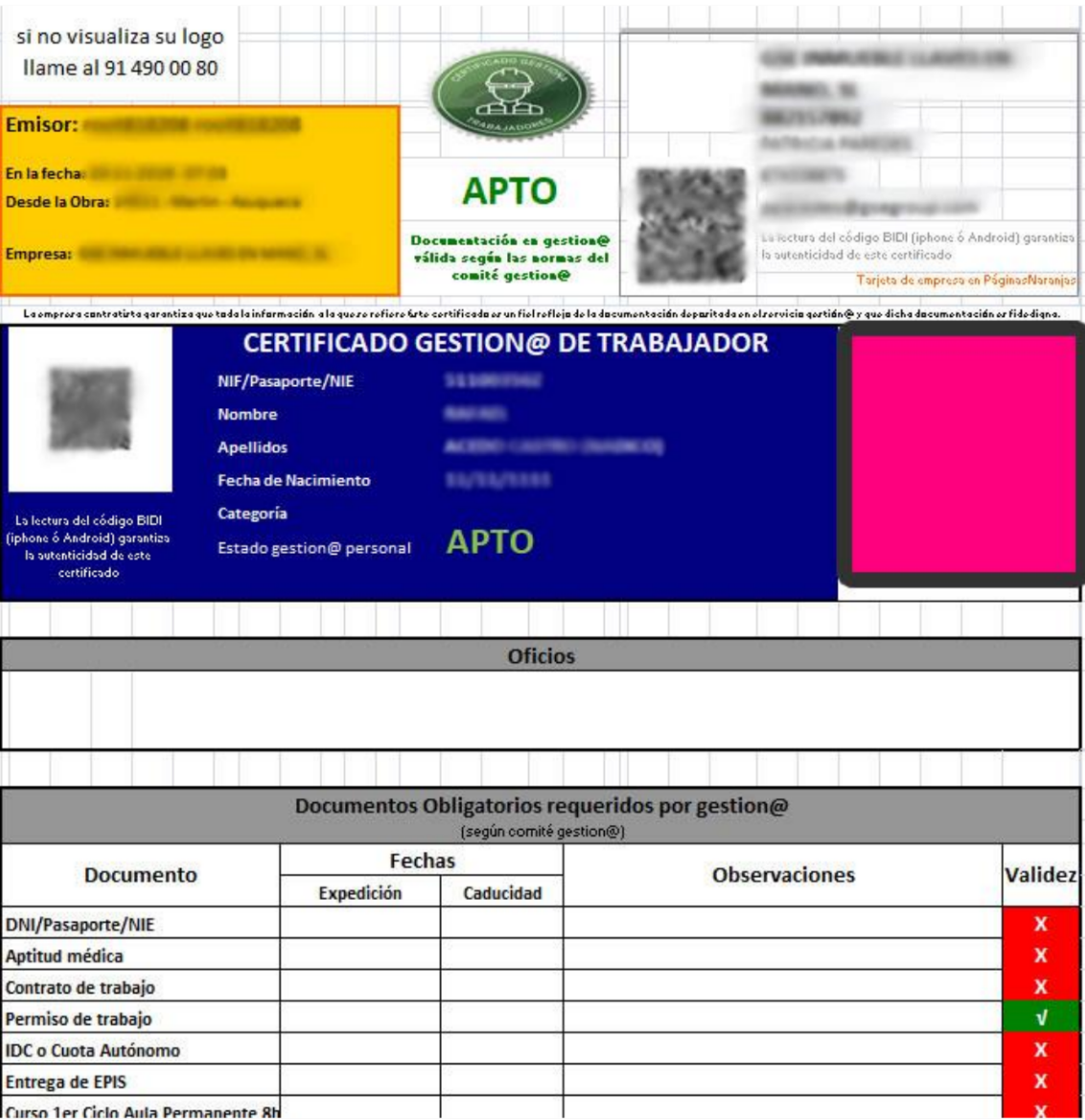

En caso de que el Certificado Total para Pagos no te salga apto porque alguno de los trabajadores de tu obra estuvo en rojo mientras duró su actividad, puedes descargarte este constitucido (siempre que esté en verde ahora mismo) y adjuntarlo al Certificado Total para poder tramitar tus facturas. Aunque lo ideal es no dejar entrar en la obra a ningún trabajador en rojo.

### Trabajadores con Vencimiento Próximo

A esta pantalla se accede a través del menú "hamburguesa" que se encuentra junto al menú lateral dentro del listado de trabajadores

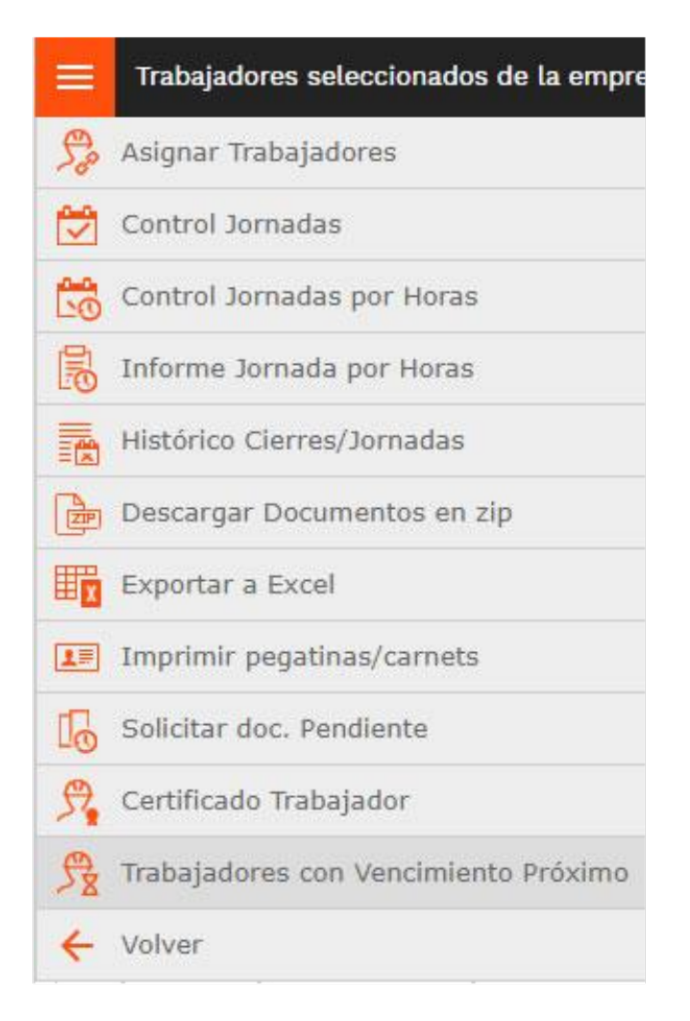

Pinchando en esta opción aparece una pantalla donde se muestra para cada trabajador, los documentos que caducan y si les queda poco tiempo para tener que renovarlos de nuevo.

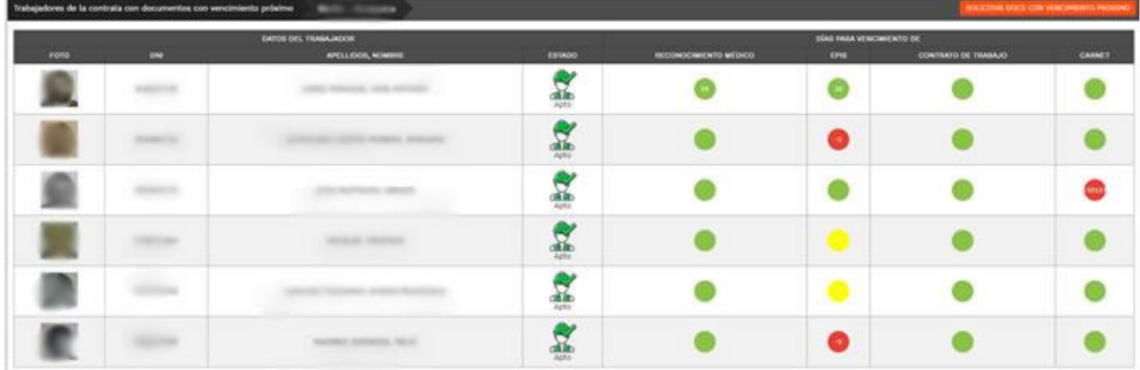

Si el círculo aparece en rojo es porque el documento ya ha caducado, y te muestra los días que hace que caducó. Si aparece en amarillo es porque le quedan menos de diez días para caducar por lo que deberías irle solicitando que aporte la renovación. Y si aparece en verde y con un número es porque le quedan más de diez días para caducar.

# **INFORMES**

# Listado Responsables Seguridad y Salud

A esta pantalla se accede a través del menú "hamburguesa" que se encuentra junto al menú lateral dentro del listado de empresas

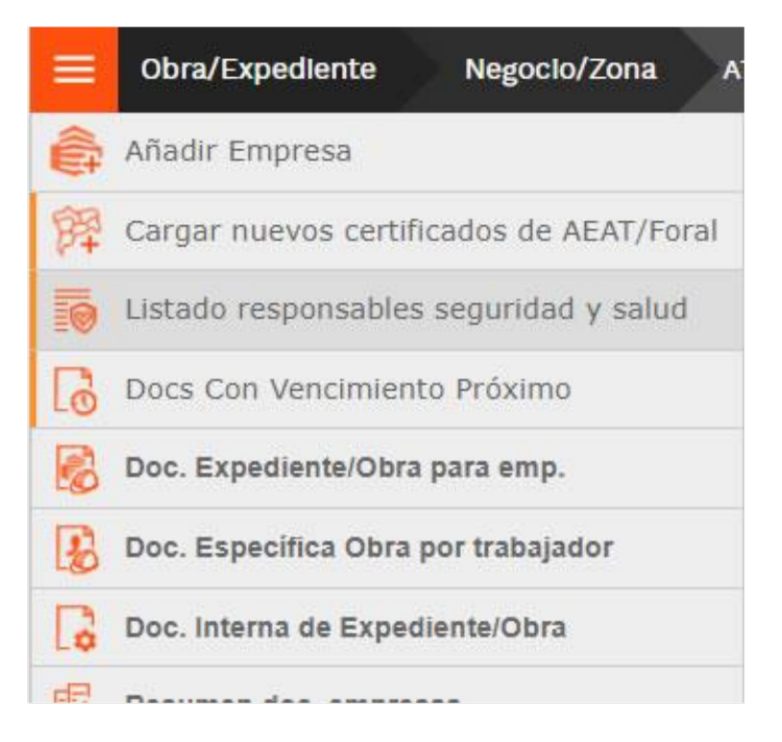

Pulsando en esta opción se descarga un informe en Excel con el listado de trabajadores por subcontrata marcados como recurso preventivo.

#### Resumen Documentación Empresas

A esta pantalla se accede a través del menú "hamburguesa" que se encuentra junto al menú lateral dentro del listado de empresas

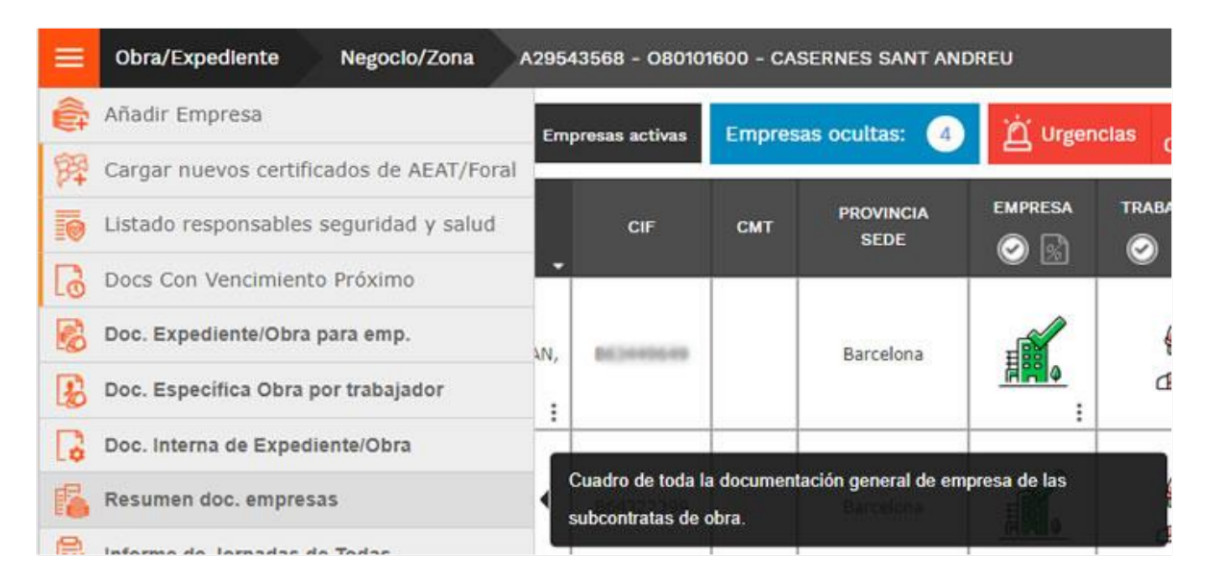

Pinchando en esta opción del menú, aparece una tabla con toda la información documental de las subcontratas asociadas a tu obra, el estado semafórico de empresa, trabajadores y maquinaria y el listado de todos los documentos de empresa y la fecha de caducidad de cada uno de ellos.

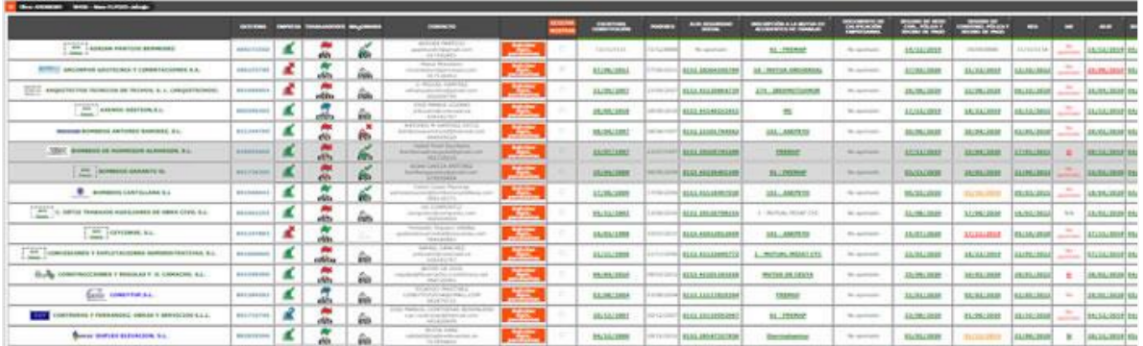

También incluye un botón por cada empresa para solicitarle la documentación que le quede pendiente por subir. Este vista de tabla te permite de un vistazo conocer el estado de tus subcontratas y solicitarles los documentos que tengan pendientes de cargar.

#### Informe de Jornadas de Todas

A esta pantalla se accede a través del menú "hamburguesa" que se encuentra junto al menú lateral dentro del listado de empresas

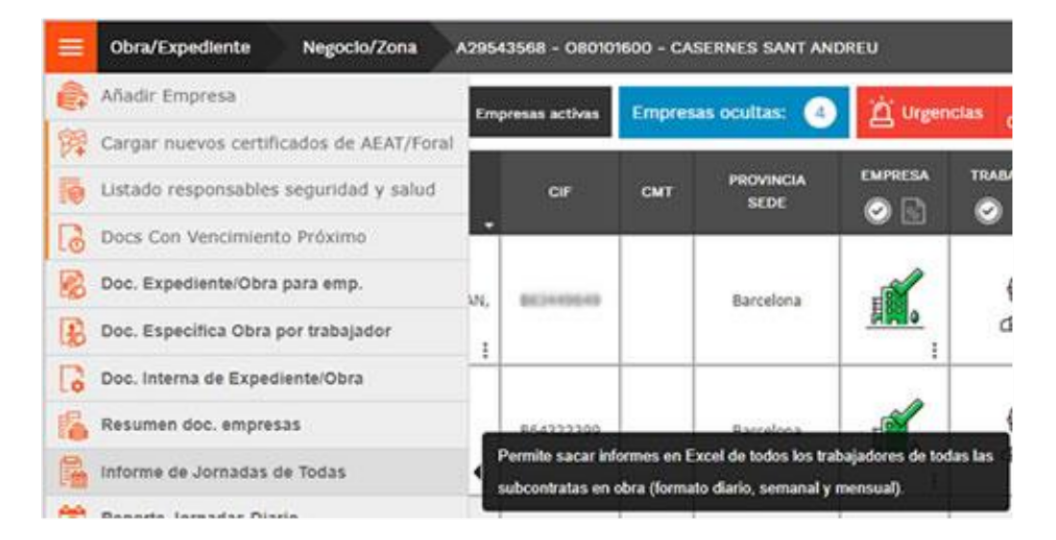

Este enlace te permite sacar diversos informes de las jornadas de tus trabajadores en obra:

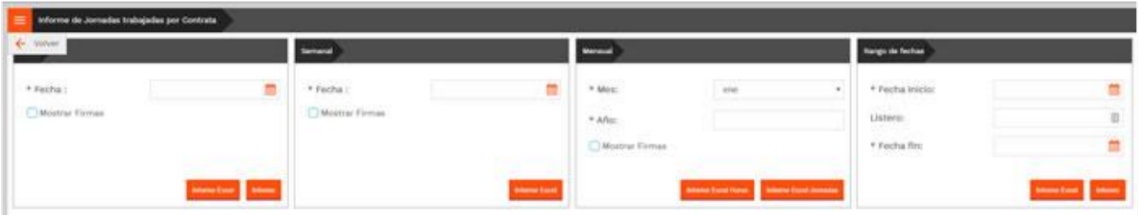

- DIARIO: esta opción te permite saber los trabajadores que estuvieron en la obra en un día en concreto (siempre y cuando mantengas el control de accesos al día). Puedes visualizar el informe en la pantalla o descargártelo en Excel. En Excel te saca el listado de todos los trabajadores asignados y te marca con una X los que estuvieron en la obra en ese día. También te muestra el estado de los trabajadores mientras estaban en la obra y el estado general de la empresa. Si seleccionas la opción "Mostrar firmas" te genera el informe Excel preparado para firmar por tus subcontratas y por ti, para llevar un control por escrito de las jornadas.

- SEMANAL: eligiendo un día, te muestra el control de jornadas de la semana que incluye

ese día, te saca todas las subcontratas que han tenido jornadas en esa semana y te marca si el trabajador ha estado media jornada o la jornada entera. También te muestra las jornadas totales por día y por subcontrata.

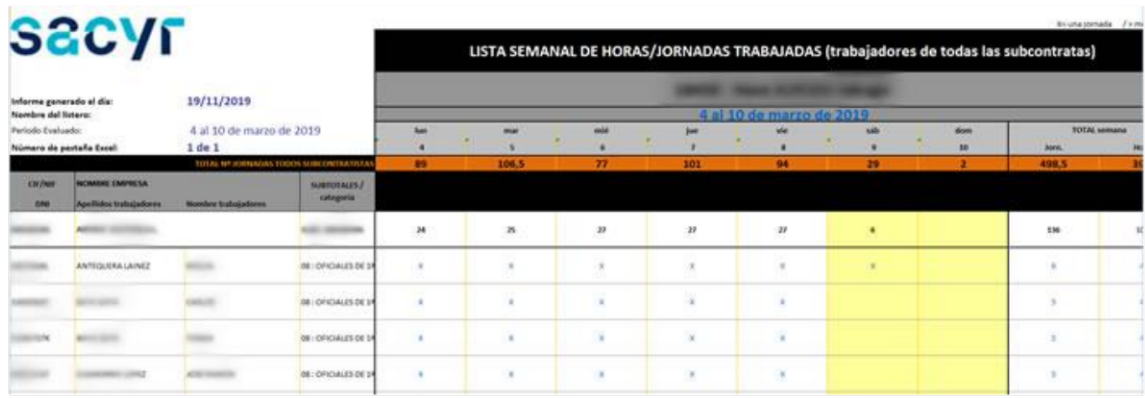

- MENSUAL: te permite sacar un informe de un mes en concreto tanto del total de horas trabajadas por subcontrata y trabajador

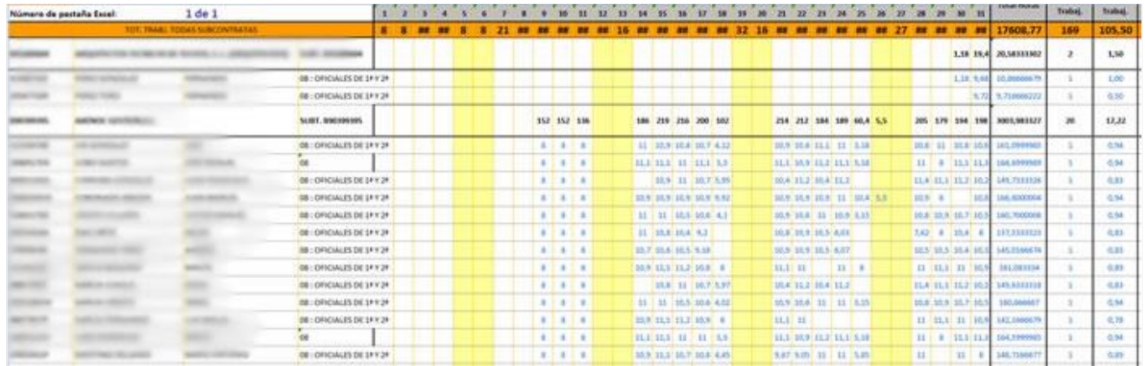

como del marcaje de jornadas y medias jornadas, número de días trabajados en el mes y promedio de días y horas.

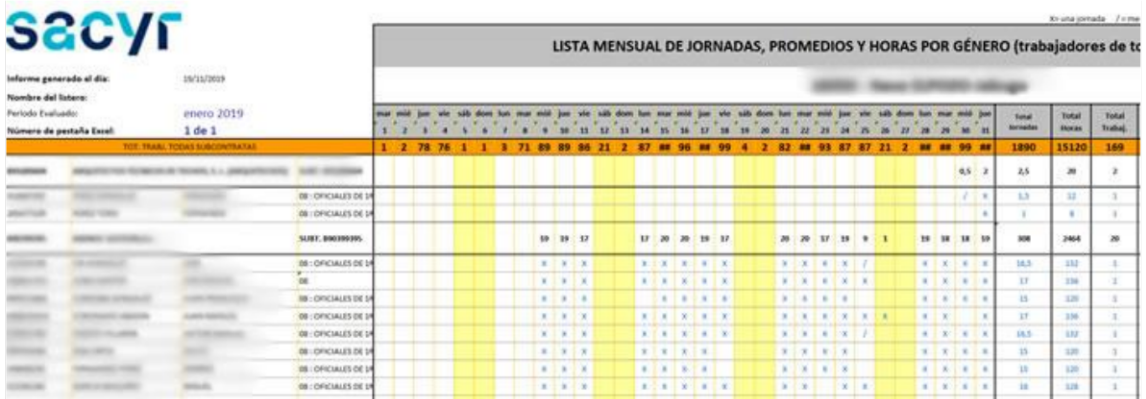

- RANGO DE FECHAS: te permite sacar un informe del total de jornadas en un rango de fechas, por subcontrata. Con total días, horas, promedios...

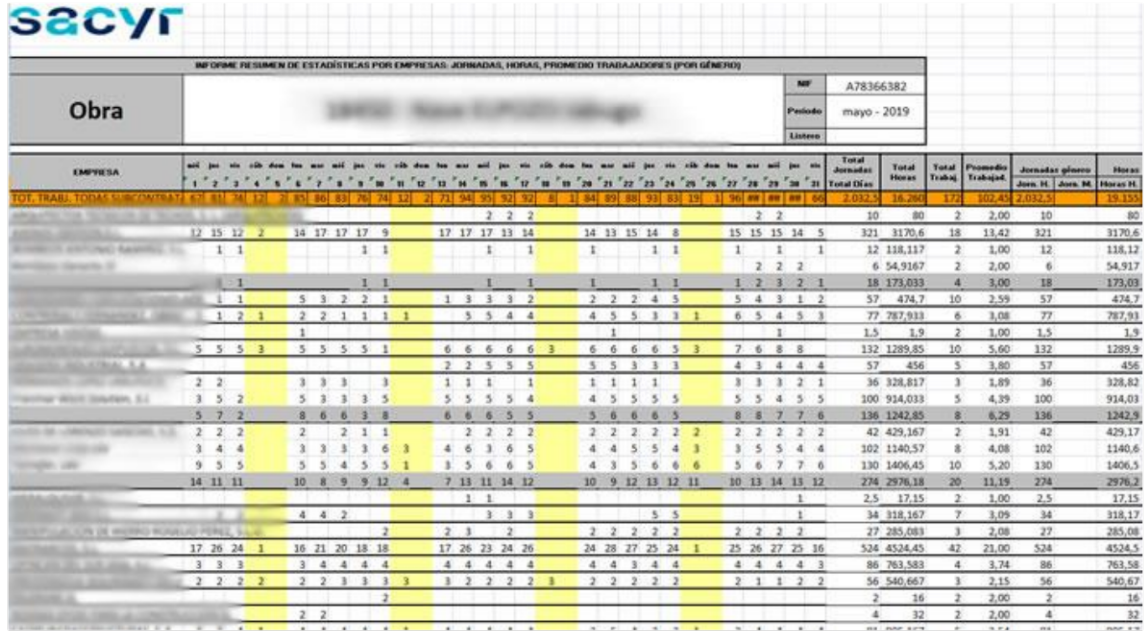

### **Reporte Jornadas Diario**

A esta pantalla se accede a través del menú "hamburguesa" que se encuentra junto al menú lateral dentro del listado de empresas

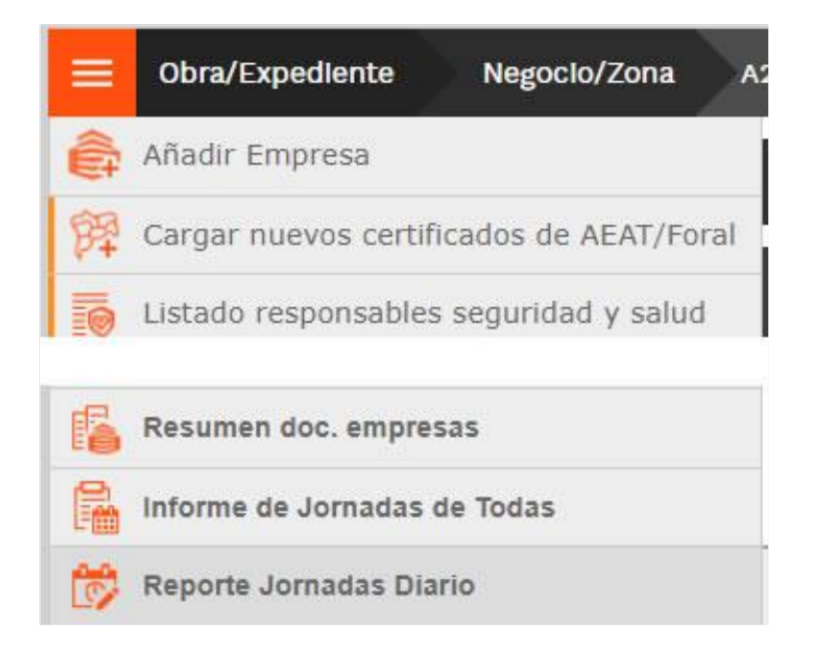

el enlace te muestra un informe del día con los trabajadores que han entrado a la obra (marcados con una X) y el estado semafórico de cada trabajador. También te indica quién es el responsable de seguridad y salud asignado y cuando le vencen los documentos que caducan.

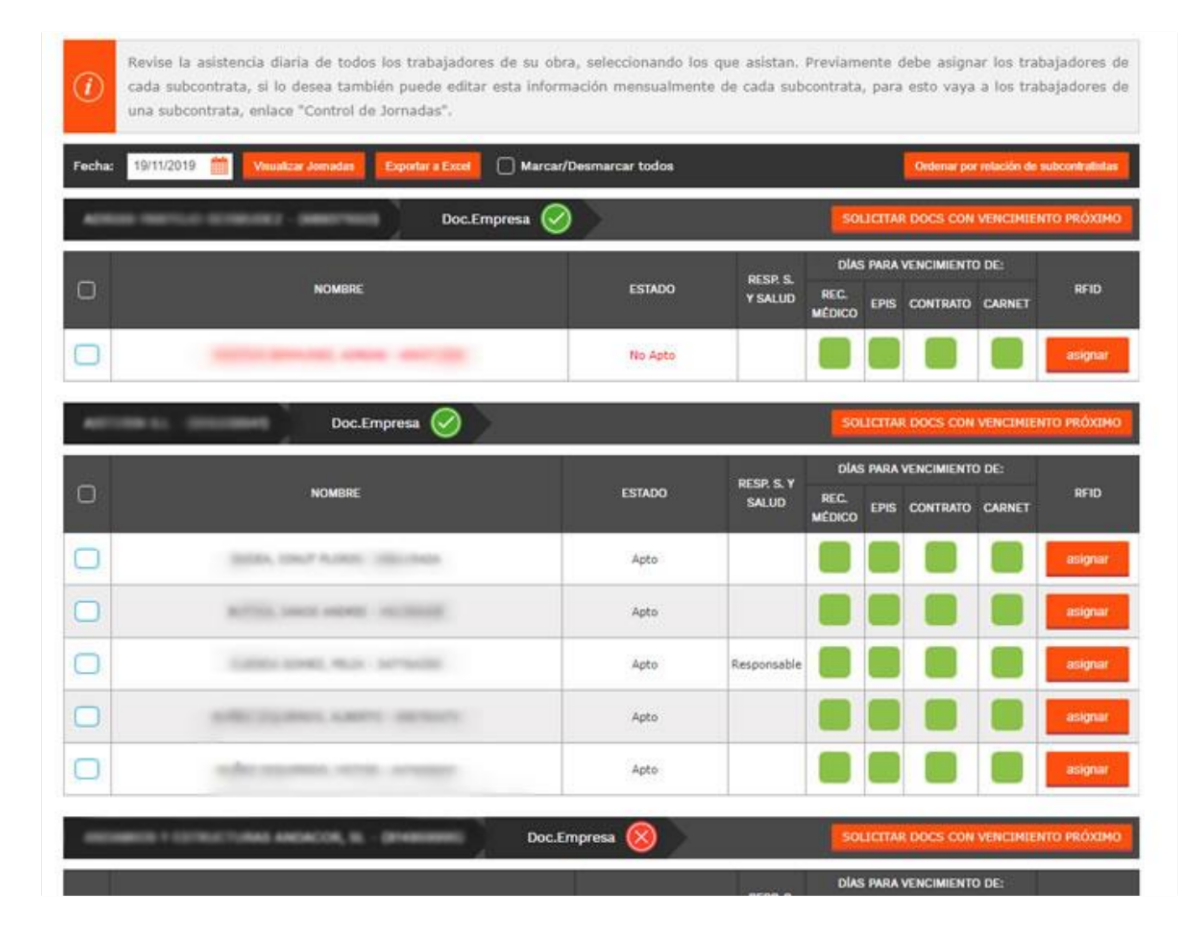

Este informe te permite visualizar las jornadas de los trabajadores e imprimirtelo en Excel si lo deseas. Si, además, algun trabajador tiene documentos a punto de caducar, puedes solicitar a la subcontrata que suba las actualizaciones de dichos documentos antes de tener al trabajador en rojo. También puedes sacar con este informe las tarjetas rígidas para los tornos (si tu obra los usa), marcando y asignando los RFID.

# **Informe PRL**

A esta pantalla se accede a través del menú "hamburguesa" que se encuentra junto al menú lateral dentro del listado de empresas

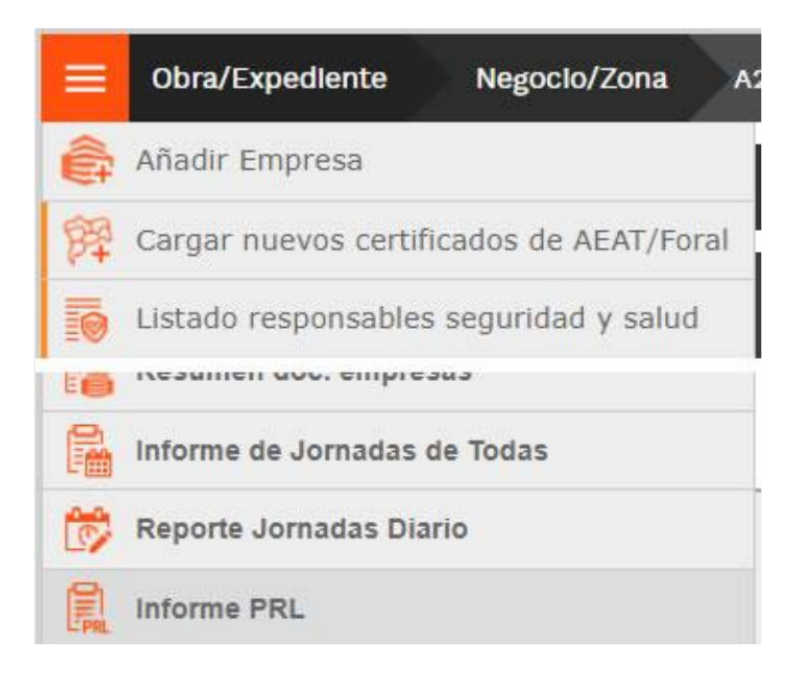

pinchando en este enlace aparece una pantalla en la que encuentras información PRL de tus subcontratas. Se te muestra los semáforos de estado de empresa, trabajadores y maquinaria, y las fechas de caducidad de los documentos PRL (mutua, convenio, rc...). Dichos documentos incluso te los puedes descargar pinchando en cada enlace de la fecha. También puedes solicitar los documentos que la empresa tenga pendientes de cargar. Además, te mostramos el contacto de la empresa por si deseas contactar personalmente.

|                                       | <b>GOSTONA</b> |     | EMPIESA TRABAJADORES MAQUINARIA |                      | CONTACTO       |                                                                                                    | <b>Child Fax</b><br>- | <b>RECREDEN A LA MUTUA DE</b><br>ACCIDENTES DE TIMARAJO   | $-$<br>MICHAEL DE TRADO                        | HEGUNO DE RESP. CIVIL, PÓLIZA Y - DEGUNO DE CONVENIÓ, PÓLIZA Y<br><b>RECIBE DE FAUD</b> | <b>DA</b>       |
|---------------------------------------|----------------|-----|---------------------------------|----------------------|----------------|----------------------------------------------------------------------------------------------------|-----------------------|-----------------------------------------------------------|------------------------------------------------|-----------------------------------------------------------------------------------------|-----------------|
| <b>C</b> air logo                     |                | ш.  | M.                              | ਲ                    |                | <b><i><u>Salisman</u></i></b><br>$\frac{1}{2} \left( \frac{1}{2} \right) \left( \frac{1}{2} \right) \left( \frac$<br>-- | o                     | <b>ALL PRESSE</b>                                         | 14/12/2019                                     | <b>PERMIT</b>                                                                           | 1978/1884       |
|                                       |                | ač, | đè                              | ₩                    |                | <b>Saleston</b><br><b>Service</b><br>متسامس                                                                                                    | 回                     | <b>AIR - MILITIAN LINEVERSIAL</b>                         | <b>CONTRACTOR</b><br>32/03/2829                | 21/12/2019<br>---                                                                       | 13/28/2022      |
| <b>MONTH</b>                          |                | иř, | dв                              | ₩                    |                | <b>Saleston</b><br>men.<br>plate de contra                                                                                                    | o                     | 274 - INCREASTMAINS                                       | 25/395/237/11<br><b>TERRITORY</b>              | 23/08/2322<br><b>CONSTRUCT</b>                                                          | 99/18/2920      |
| <b>College</b>                        |                |     | ᠼ                               | - 승                  |                | <b><i><u>Salisburg</u></i></b><br><b>Security</b><br>anakana a                                                                                                    | o                     | HC                                                        | SZELVJARNN                                     | <b>BRELE/JOSER</b>                                                                      | 19/13/2021      |
| i din                                 |                | щ.  | ٣<br>்                          | e.                   |                | <b>Salisburg</b><br>-<br>---                                                                                                    | o                     | <b>JAL AMPERD</b>                                         | 39/96/2828                                     | 30.004/2920                                                                             | 03/04/2020      |
|                                       |                | ш.  | -<br>畵                          | ě                    |                | <b>Salisma</b><br>della l<br>products.                                                                                                    | b                     | TO LATER<br>FREEM                                         | 27/13/2010                                     | 25/04/2020                                                                              | 37/83/2021      |
| <b>Contract Contract</b>              |                | ш.  | <b>A</b>                        | $\frac{\rho'}{\Phi}$ | <b>JESSIER</b> | <b>Salicitor</b><br><b>Security</b><br>pendanta                                                                                                    | o                     | <b>CONTRACT</b><br><b>SE: PREMAP</b><br><b>CONTRACTOR</b> | 03/11/2020<br>MARKET                           | <b>A RANDALISMO</b><br>25/01/2020<br><b>START TO</b>                                    | 21/85/2022<br>. |
|                                       |                | 諷.  | ab.                             | e<                   |                | <b><i><u>Salisburg</u></i></b><br><b>Bell</b><br>محمدكمتم                                                                                                    | ο                     | <b>JAL: AMPLYD</b><br><b>CONTRACTOR</b>                   | ----<br><b>DA/W3/2R2H</b><br><b>STATISTICS</b> | <b>BALLAGERIN</b><br><b>CONTRACTOR</b>                                                  | 09/03/2021      |
| D. Arrest<br><b>START CORPORATION</b> |                |     | arka                            | ₩                    |                | <b>Salisburg</b><br><b>Service</b><br>pandanana a                                                                                                    | Ð                     | 3 - HUTUK, RESIT DIC.                                     | 31/00/2020                                     | 17/06/2020                                                                              | 16/02/2022      |

Informe de Contratas de Obra

Este informe se descarga a través del menú "hamburguesa" que se encuentra junto al menú lateral dentro del listado de empresas

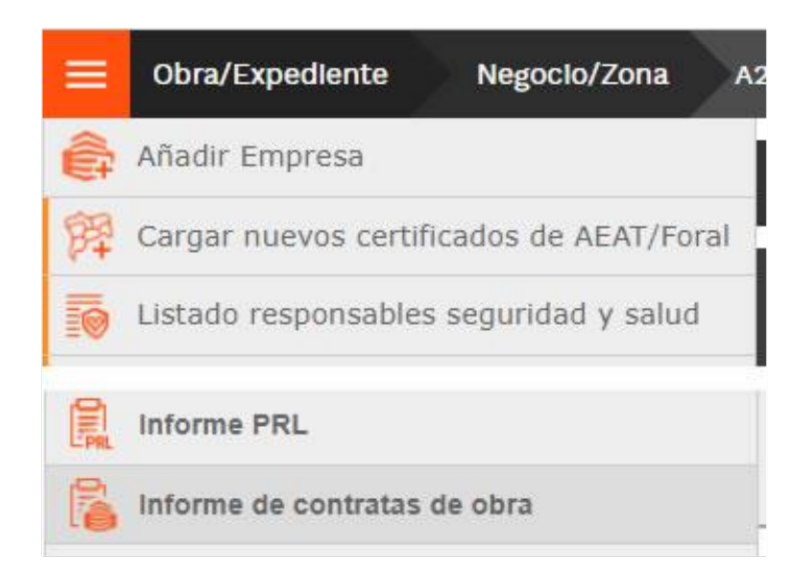

este enlace te descarga un informe en Excel de todas tus subcontratas asociadas a la obra con el estado de empresa, trabajadores y maquinaria y los trabajadores y máquinas asociados a la obra.

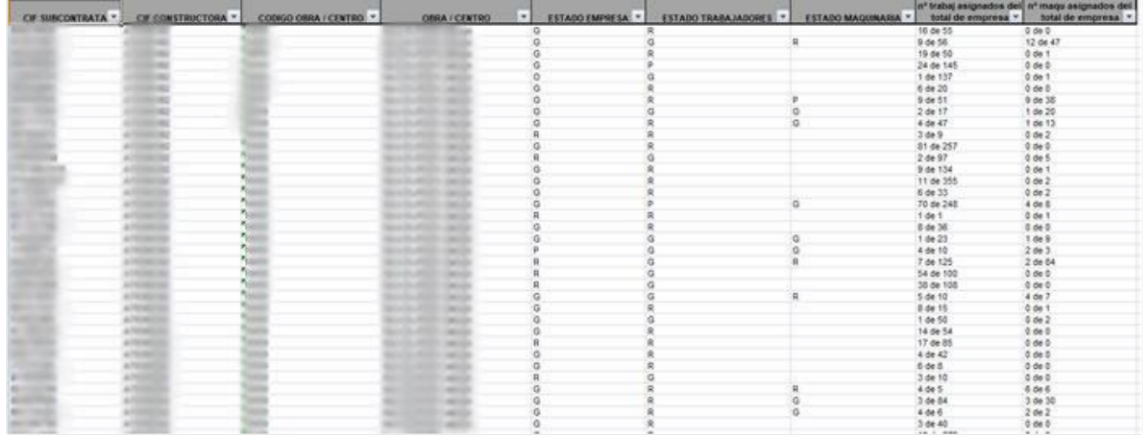

# Informe de Maquinaria

Este informe se descarga a través del menú "hamburguesa" que se encuentra junto al menú lateral dentro del listado de empresas

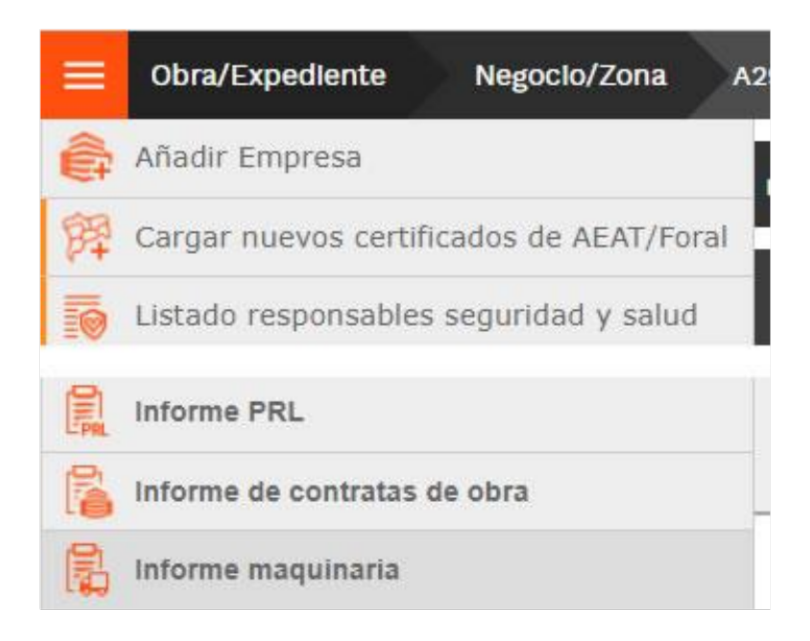

este informe te muestra el número de máquinas que tienes asignadas por cada subcontrata con la relación de documentos por máquina y el estado semafórico de cada documento.

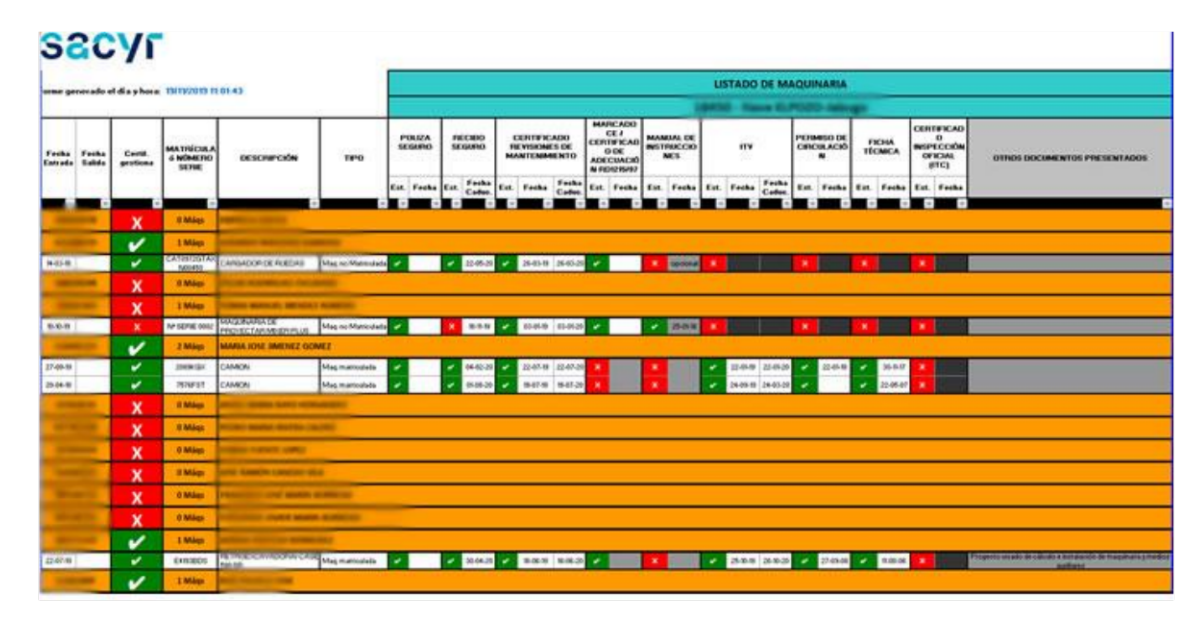

### Informe de Control de Acceso

A esta pantalla se accede a través del menú "hamburguesa" que se encuentra junto al menú lateral dentro del listado de empresas

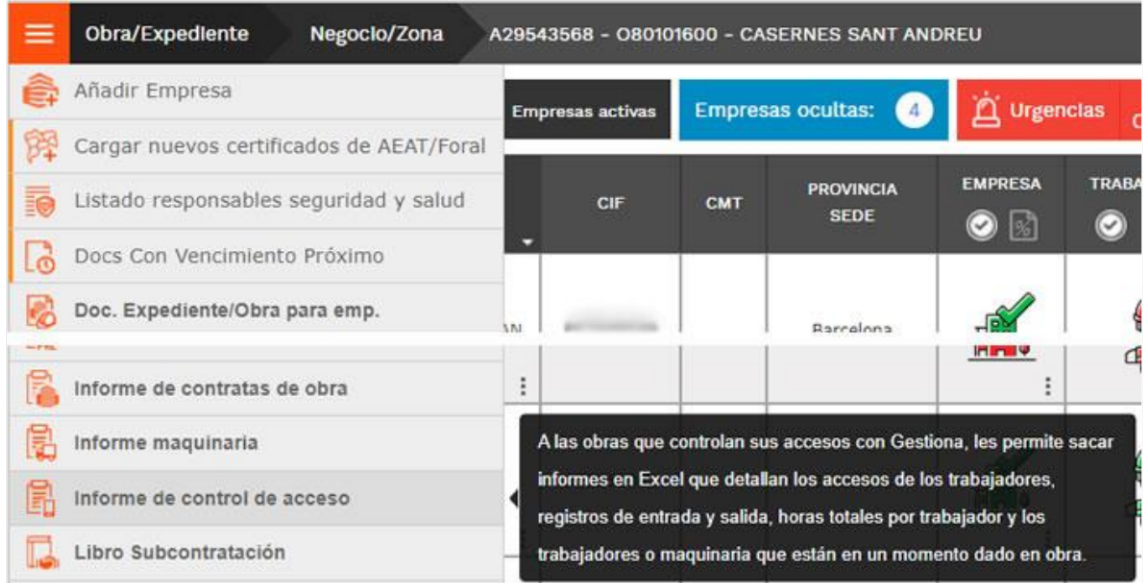

La pantalla que te aparece te permite sacar varios ficheros de control de accesos que pueden resultarte muy útiles para controlar a los trabajadores de tu obra.

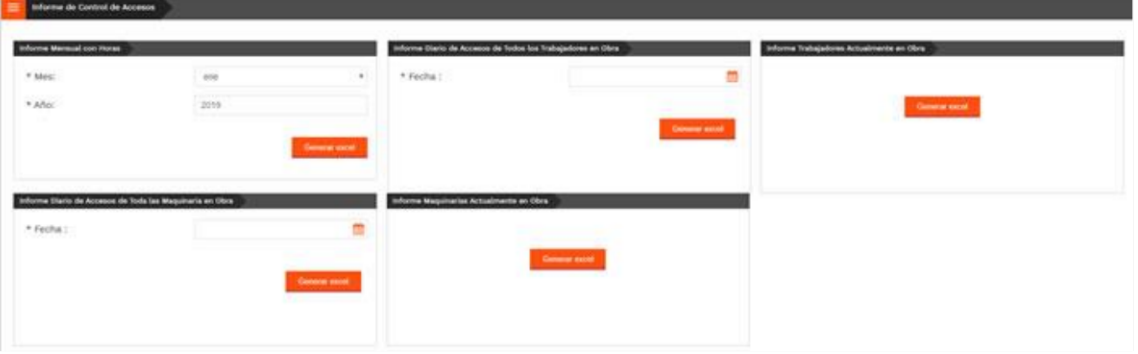

- INFORME MENSUAL CON HORAS: este informe te descarga un Excel con el listado mensual de horas y promedios de las subcontratas y trabajadores de tu obra. Tienes a tu disposición las horas trabajadas cada día por los trabajadores, las horas totales por día por subcontrata, las horas totales por mes y promedios de horas.

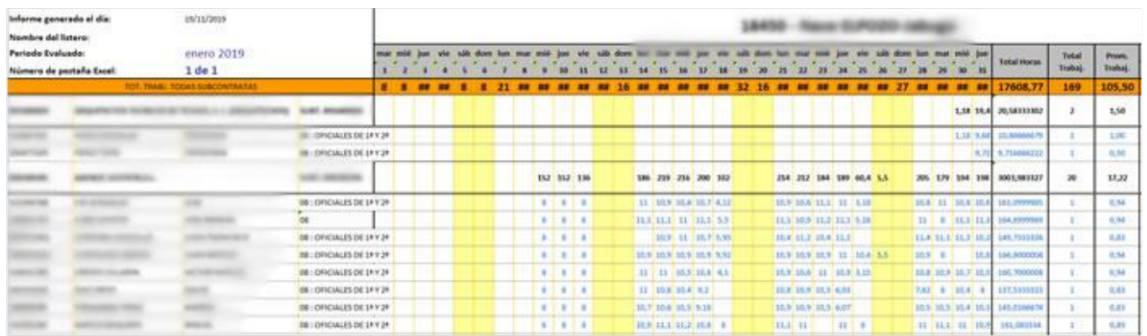

- INFORME DIARIO DE ACCESOS DE TODOS LOS TRABAJADORES EN OBRA: eligiendo un día, este informe te descarga un Excel con la hora de entrada, de salida y el total de horas trabajadas en un día, de todos los trabajadores asociados a tu obra.

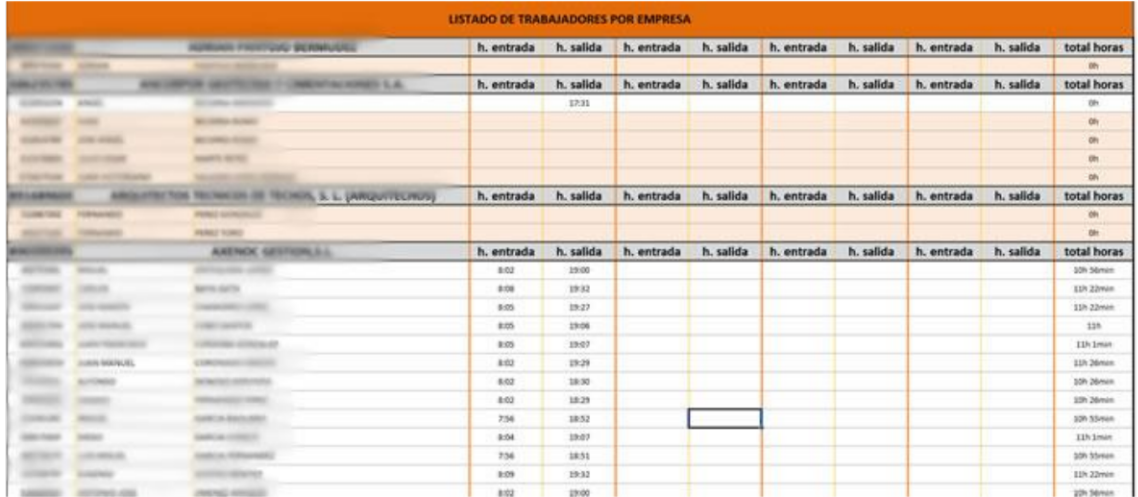

- INFORME TRABAJADORES ACTUALMENTE EN OBRA: seleccionando la opción "Genera Excel" se descarga un archivo con el listado de tus subcontratas y cuantos trabajadores de cada empresa están ahora mismo trabajando en la obra. También te muestra si en la obra está el recurso preventivo de cada subcontrata. Siempre y cuando, claro está, que la obra funcione con control de accesos vía APP o vía tornos.

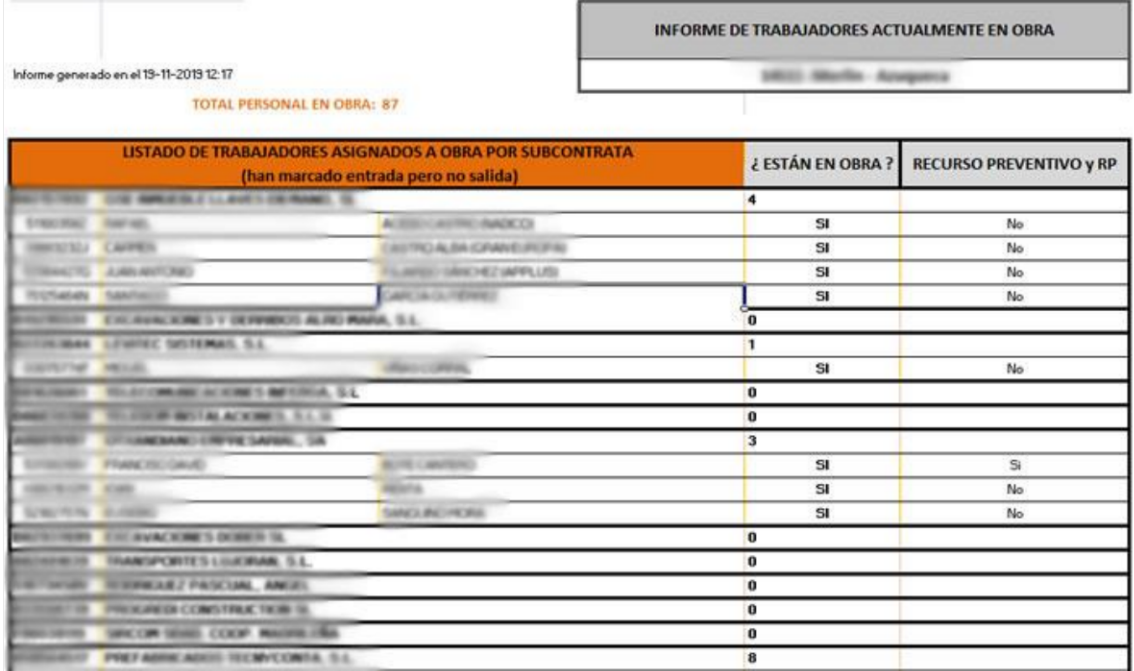

- INFORME DIARIO DE ACCESOS DE TODA LA MAQUINARIA EN OBRA: seleccionando una fecha y la opción "Genera Excel" se descarga un archivo con el listado de las máquinas asociadas a tu obra y la hora de entrada y salida del día en cuestión.

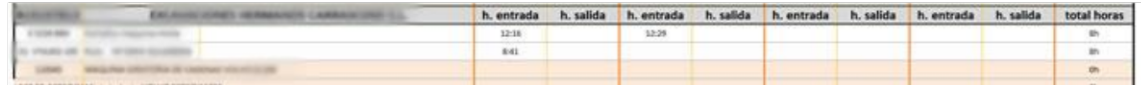

- INFORME MAQUINARIA ACTUALMENTE EN OBRA: funciona igual que el informe para trabajadores.

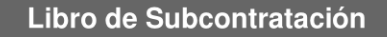

A esta pantalla se accede a través del menú "hamburguesa" que se encuentra junto al menú lateral dentro del listado de empresas

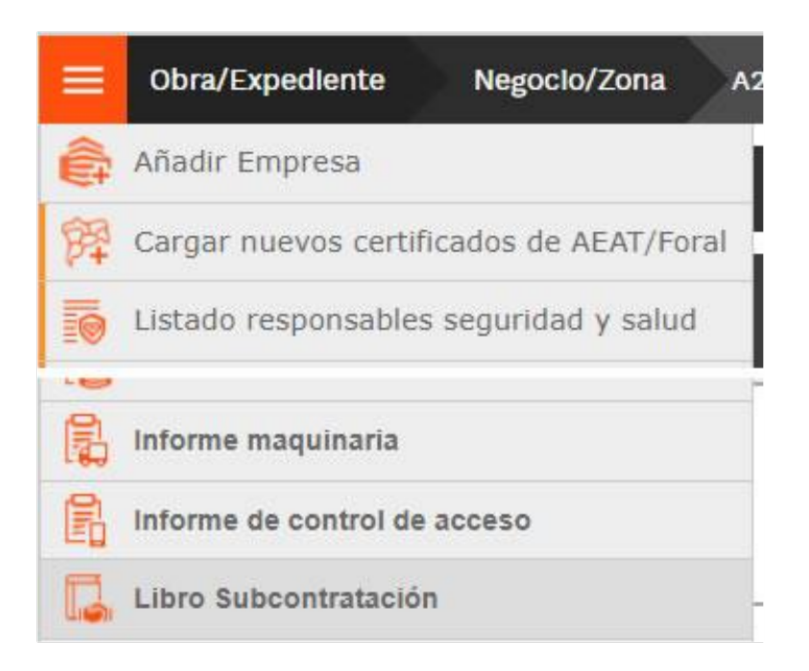

Pinchando en esta opción, aparece una pantalla con el listado de tus subcontratas en formato Libro de Subcontratación, de tal forma que puedes rellenar los campos que aparecen recuadrados y luego imprimirlo en Excel para firmar.

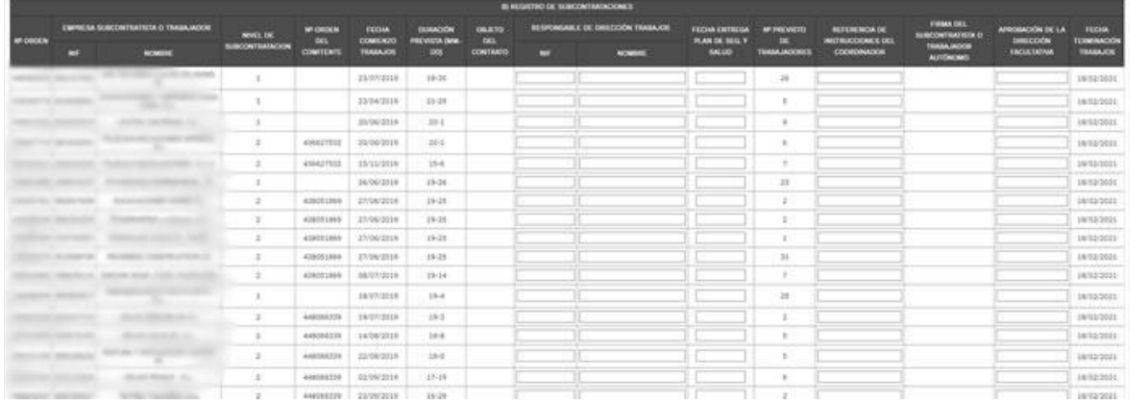

### **Control Jornadas por Horas**

A esta pantalla se accede a través del menú "hamburguesa" que se encuentra junto al menú lateral dentro del listado de trabajadores

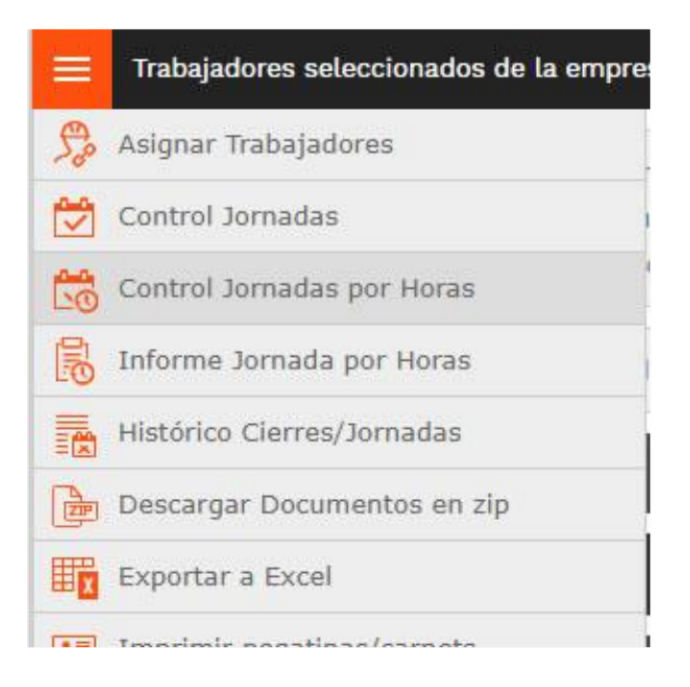

Seleccionando un trabajador del listado de la subcontrata y pinchando en esta opción, aparece una pantalla con las jornadas trabajadas en un periodo de tiempo que tú puedes establecer.

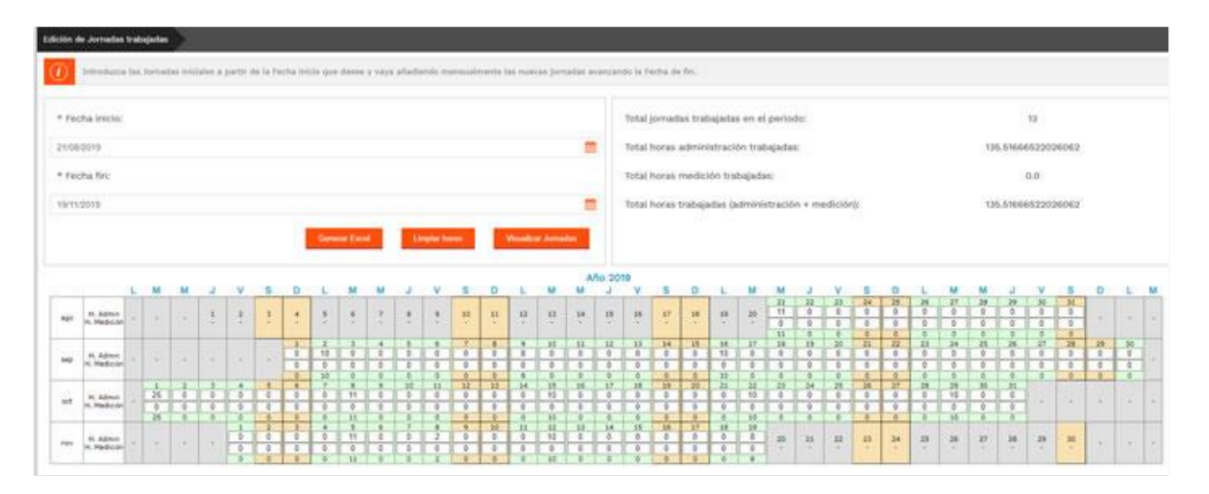

Si lo imprimes en Excel te aparecerán los datos de la obra, de la subcontrata y del trabajador, y luego una tabla con las horas realizadas por dicho trabajador.

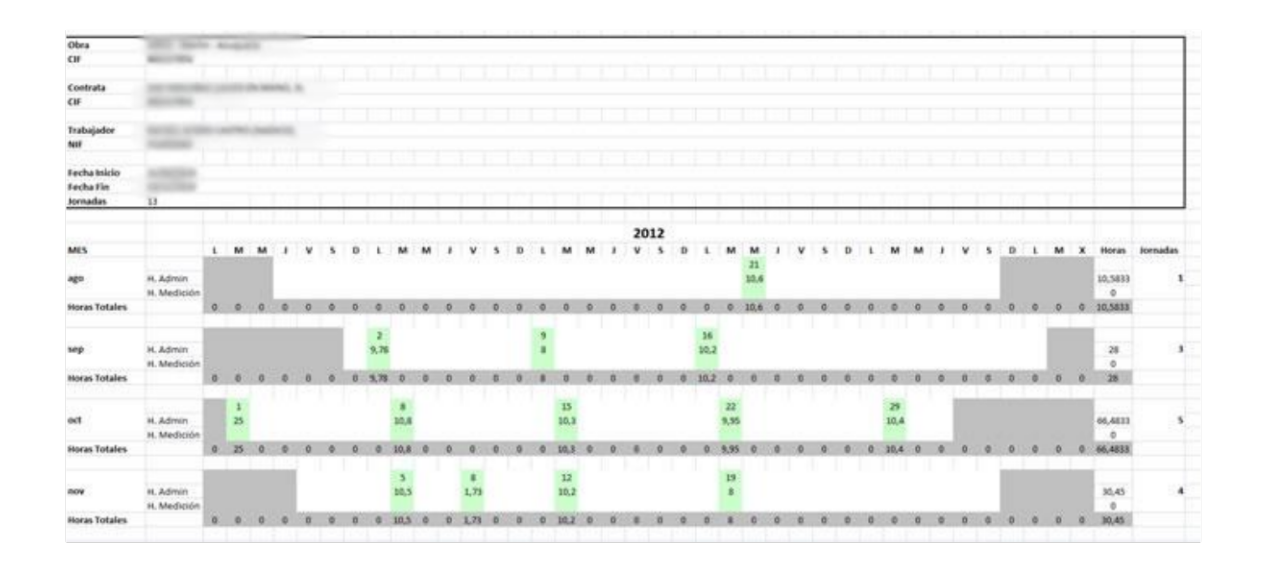

# Informe Jornadas por Horas

A esta pantalla se accede a través del menú "hamburguesa" que se encuentra junto al menú<br>lateral dentro del listado de trabajadores

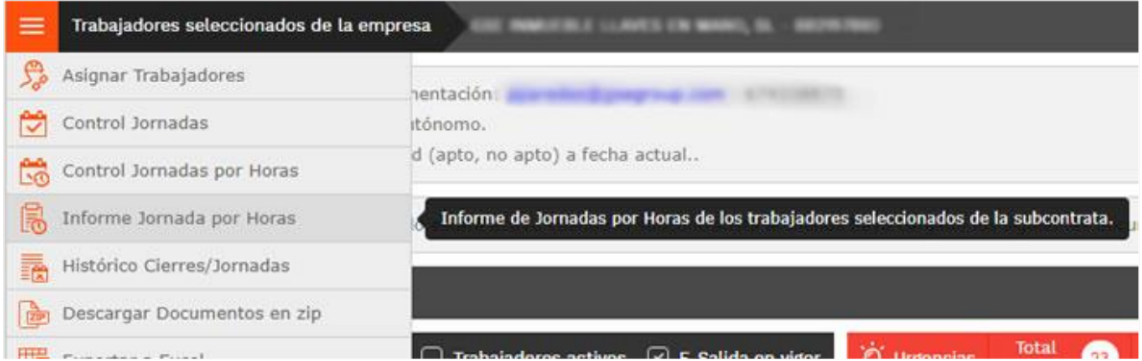

Seleccionando esta opción y eligiendo un rango de fechas, te muestra, vía web o vía Excel un total de las jornadas marcadas por todos los trabajadores de la obra durante dicho periodo.

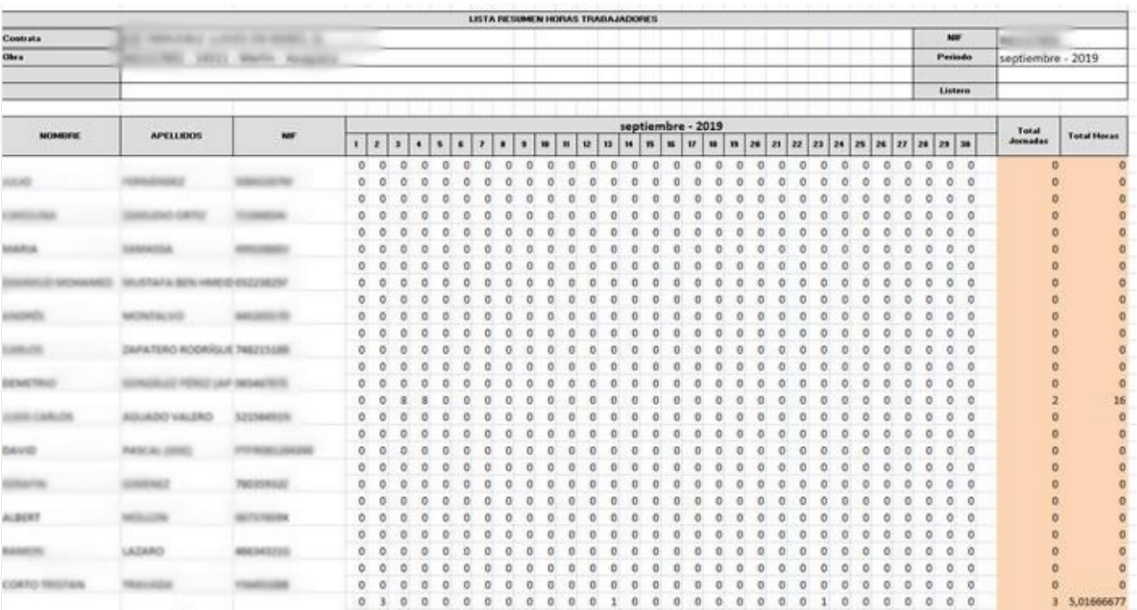

Si lo imprimes en Excel te aparecerán los datos de la obra, de la subcontrata y del trabajador, y luego una tabla con las horas realizadas por dicho trabajador.

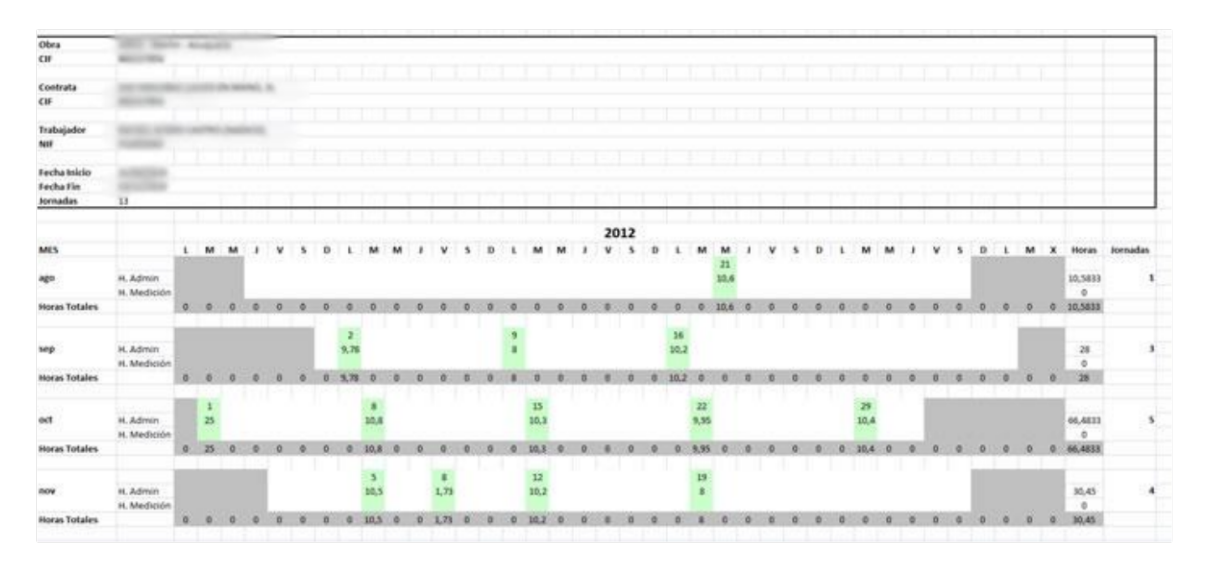

### **Histórico Cierres/Jornadas**

A esta pantalla se accede a través del menú "hamburguesa" que se encuentra junto al menú lateral dentro del listado de trabajadores

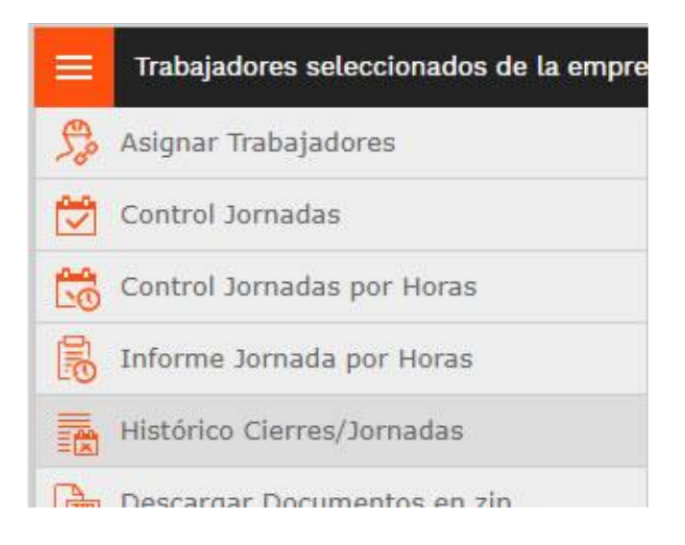

Seleccionando esta opción aparece, por todos los trabajadores con jornadas de la empresa, un cuadro mensual y la situación de aporte de TC2, Nóminas e ITA por cada mes y trabajador, además el número de jornadas trabajadas en el mes.

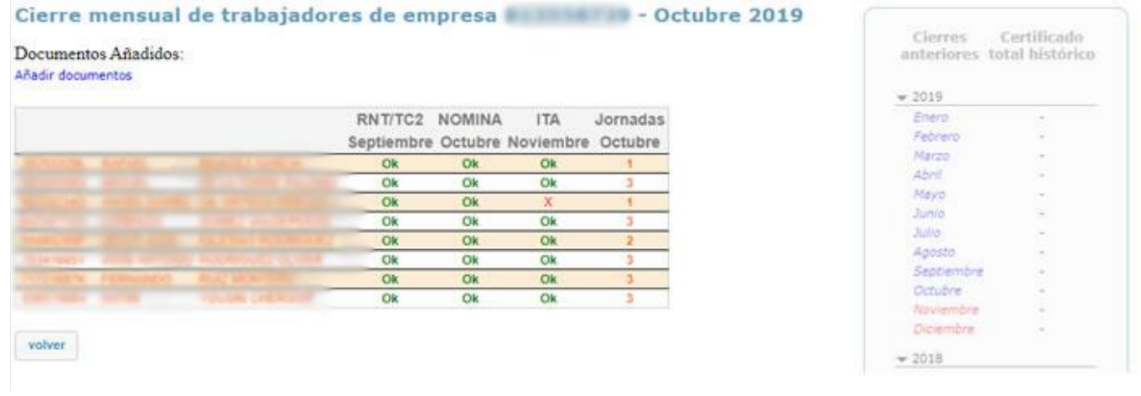

Esta opción viene bien si deseas comprobar si todos tus trabajadores, en el mes de pago de la factura, han cobrado su nómina y están en el TC2, antes de sacar el Certificado Total. En caso de que haya algún fallo, se lo pu